# AIMA-FRAS OPTICAL ANALOG FORWARD RECEIVER

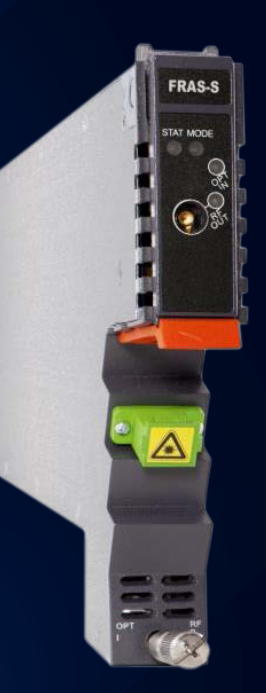

# Product user manual

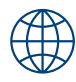

# technetix

## **Online**

Email: customer.service.vdl@technetix.com Website: technetix.com

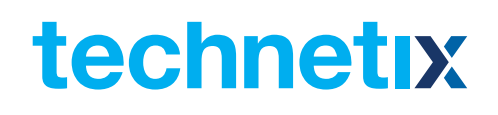

## **Contents**

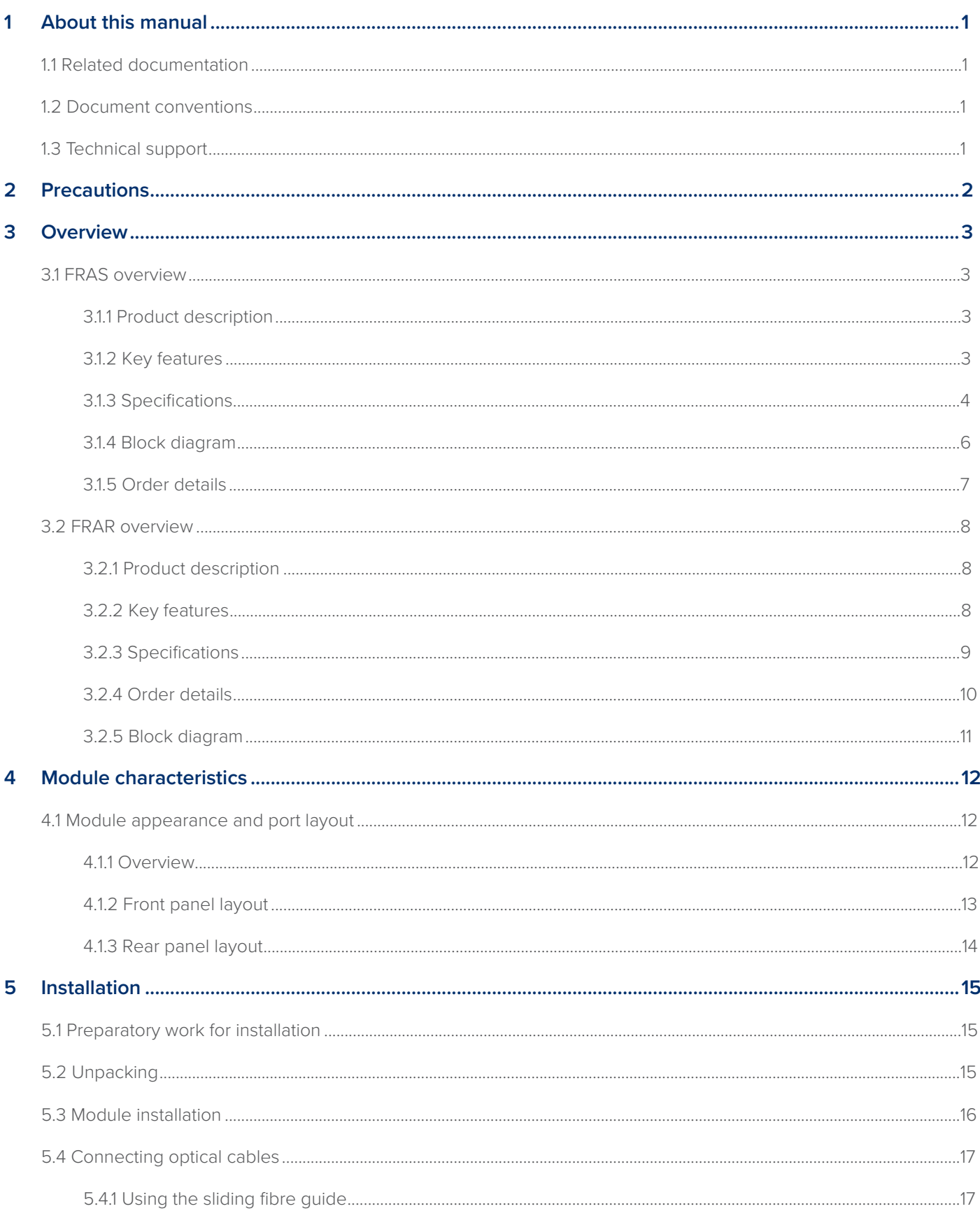

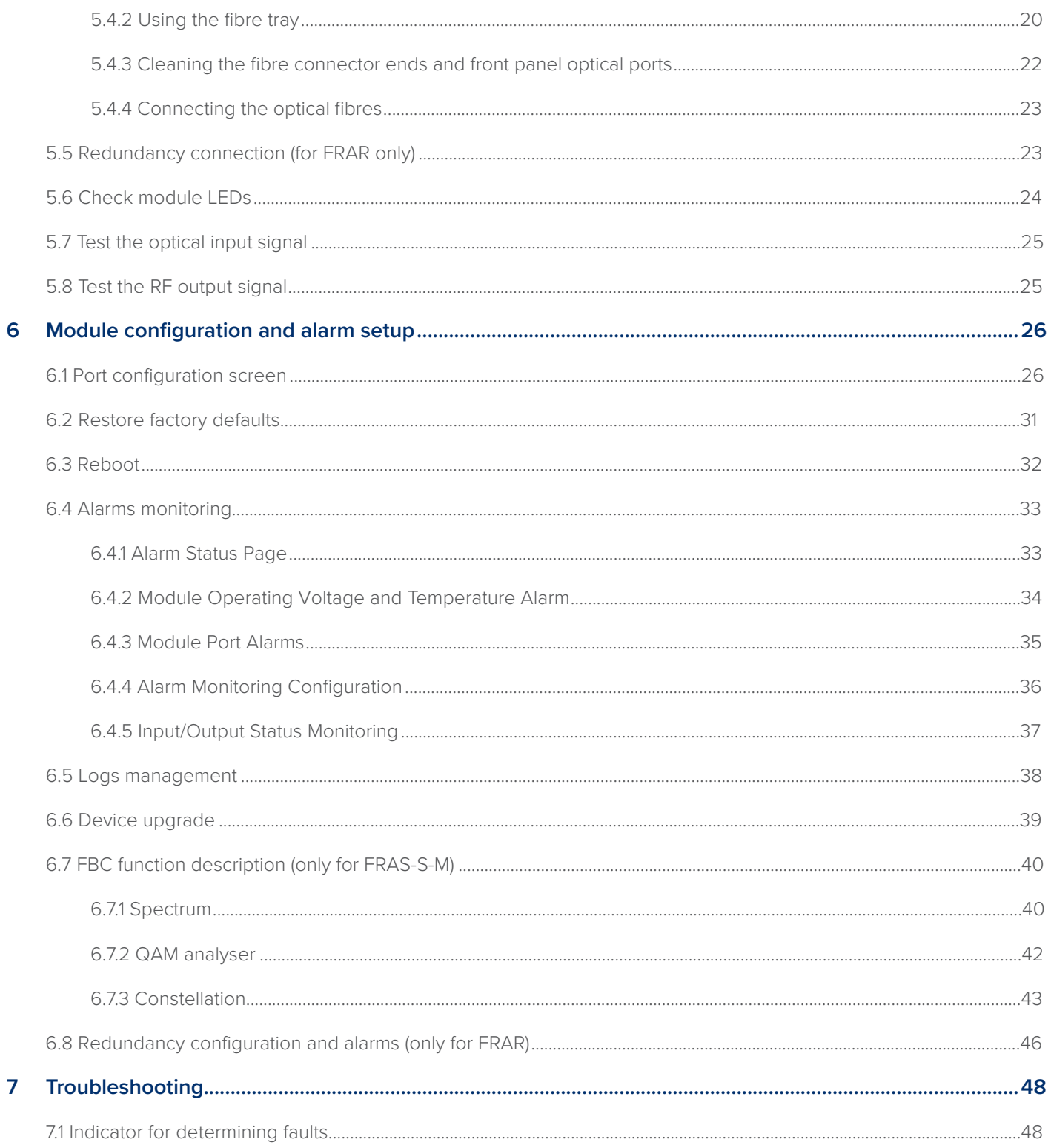

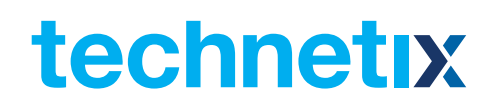

## <span id="page-3-0"></span>**1 About this manual**

## **1.1 Related documentation**

The following documents may be used in conjunction with this manual:

- AIMA3000 Product user manual
- AIMA ASMM Product user manual
- AIMA3000 NMS web management system product user manual
	- NMS3-EPSM Basic inventory management
	- NMS3-EPSM Basic alarm management
	- NMS3-EPSM Basic system management
	- NMS3-EPSM Basic template management

### **1.2 Document conventions**

Before you use the manual, please familiarise yourself with the format used in this manual. '\*'Asterisk: Points marked with an asterisk means there is a corresponding note on the page.

## **1.3 Technical Support**

If you need help in the process of setting up and maintaining an FPAS, please contact Technetix's technical support staff:

### **Europe:**

Technetix BV Kazemat 5 NL-3905 NR Veenendaal P.O. Box 385 NL-3900 AJ Veenendaal The Netherlands

Phone: +31 318 58 59 59 Email: customer.service.vdl@technetix.com

## <span id="page-4-0"></span>**2 Precautions**

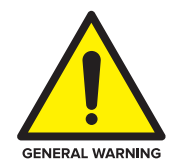

## **WARNING!**

**This equipment is intended for indoor applications. To prevent fire or electrical shock, or damage to the equipment, do not expose units to water or moisture.**

- You should carefully read and thoroughly understand the contents of the manual before installing and using this equipment.
- A typical connector is the SC/APC. **Note:** 8° angle polished optical connectors must be used.
- At any time, there may be dangerous voltage inside the device.
- **DO NOT** power up before the cover and the panels of the equipment are installed and the enclosure is closed.

## **Cleaning**

Only use a damp cloth to clean the front panel. Use a soft dry cloth to clean the top of the unit. **DO NOT** use any spray cleaners or chemicals of any kind.

## **Outage or overload requiring service and repairs**

Unplug the unit and refer the servicing to qualified service personnel only.

## **Servicing and repairs**

**DO NOT** attempt to service this unit yourself. Refer all servicing needs to qualified service personnel only.

## <span id="page-5-0"></span>**3 Overview**

## **3.1 FRAS overview**

## **3.1.1 Product description**

The Analog Forward Path Receiver - Standard (FRAS) is designed to plug into the latest generation Advanced Intelligent Multi-services Access platform - the AIMA3000.

The FRAS is available in single and dual port configurations. It incorporates a low noise front-end circuit that receives optical wavelengths from 1260 nm to 1620 nm and converts them into RF signals for Master Antenna Television (MATV), CATV, and broadband applications. The supported RF bandwidth is from 45 to 1218 MHz.

The module offers a superior frequency response with a low distortion profile and low noise characteristics.

The FRAS optical receiver module features automatic gain control (AGC), which is based on broadband detection or through optional pilot signal detection.

The RF output AGC threshold level and the slope can be managed remotely.

## **3.1.2 Product Key Features**

- Plug-and-play AIMA3000 platform module
- Superior performance with a low noise profile and minimal distortion characteristics
- **■** High RF output for flexible deployment
- Supports Automatic Gain Control (AGC) for a stable RF output
- **Electronic slope control**
- Electronic gain setting and AGC adjustable thresholds
- **■** Broadband GaAs amplifier technology
- Support for CENELEC and NTSC standards up to 110 channels (analog and digital)
- Comprehensive status monitoring and alarm with the NMS network management software
- **■** HMS compliant
- Remote firmware upgrade and auto upload/download of configuration files through ASMM web interface or using the NMSE
- Bulk firmware updates through the NMSE
- FCC, CE and RCM<sup>(1)</sup> compliant

<sup>(1)</sup> See Declaration of Conformity for current status.

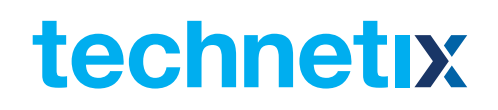

## <span id="page-6-0"></span>**3.1.3 Specifications**

## **Optical performance**

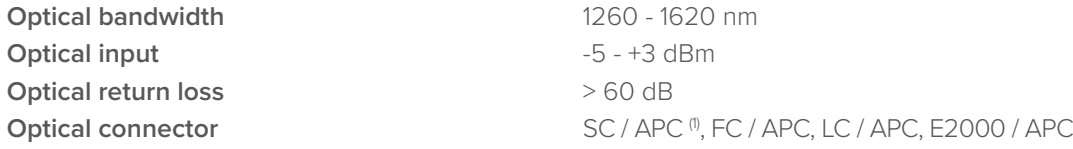

## **RF performance**

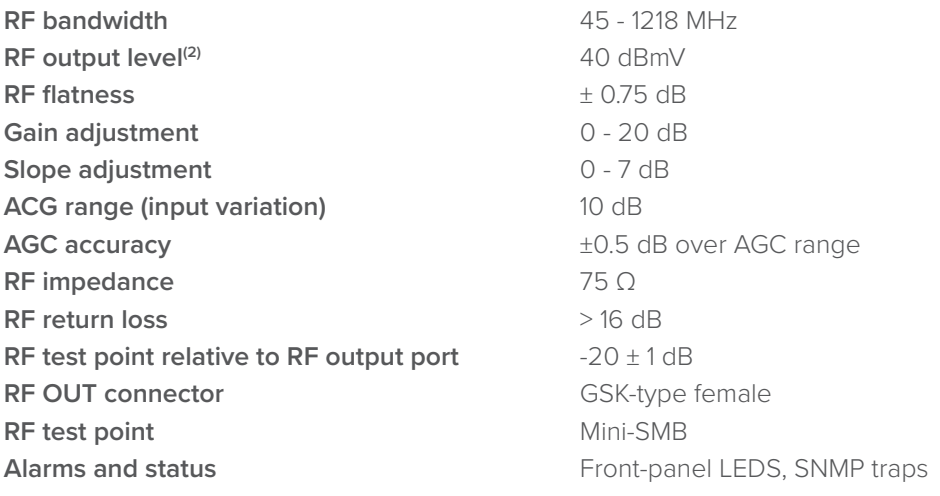

### **Notes:**

<sup>(1)</sup> Standard option. Contact a Technetix Sales Representative for availability of other options. <sup>(2)</sup> Measured in a typical system with 0 dBm optical input, 3% - 4% OMI, and dBuV=60+dBmV.

### **Link Performance(1)**

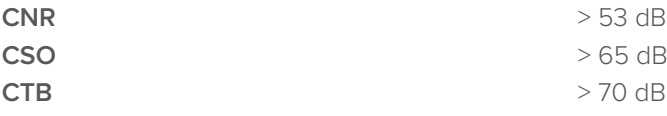

## **General**

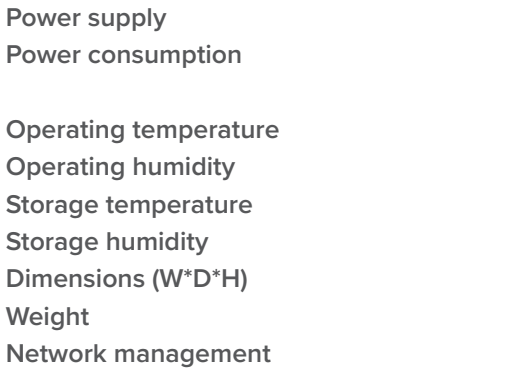

## **With the FBC Module**

**Frequency capture range** 45 - 1000 MHz **Demodulation mode** QAM64, QAM256

Powered via AIMA3000 backplane **Power consumption** < 12 W (without FBC module) < 17 W (with FBC module) **Operating temperature** -5 - 55°C **90% (non-condensing) Storage temperature** -25 - +70°C **Storage humidity** 90% (non-condensing) 24.6  $*$  410  $*$  152.5 mm **Weight** 0.88 kg NMSE or through ASMM's web interface

**Metrics and functions available** Level, SNR, MER, BER and live spectrum

## **Notes:**

(3) Loaded with 77 NTSC channels, measured with PBN referenced optical transmitter, 0 dBm, 3% - 4% OMI.

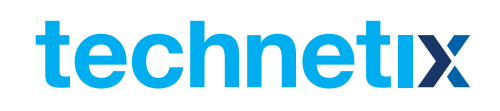

## <span id="page-8-0"></span>**3.1.4 Block diagram**

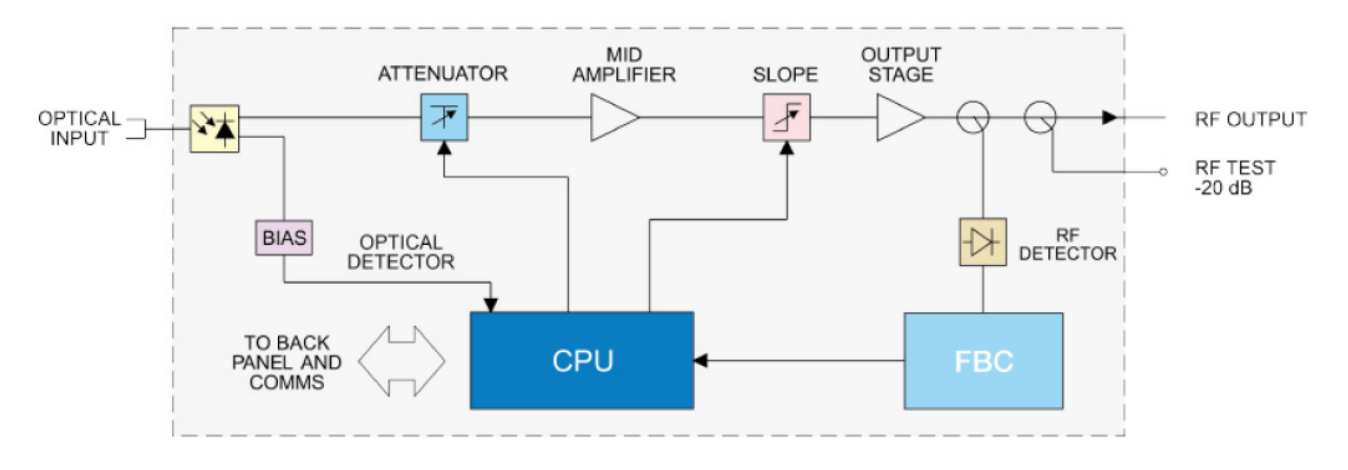

## **Figure 3-1 block diagram FRAS**

## **Table 3-1 FRAS block diagram glossary**

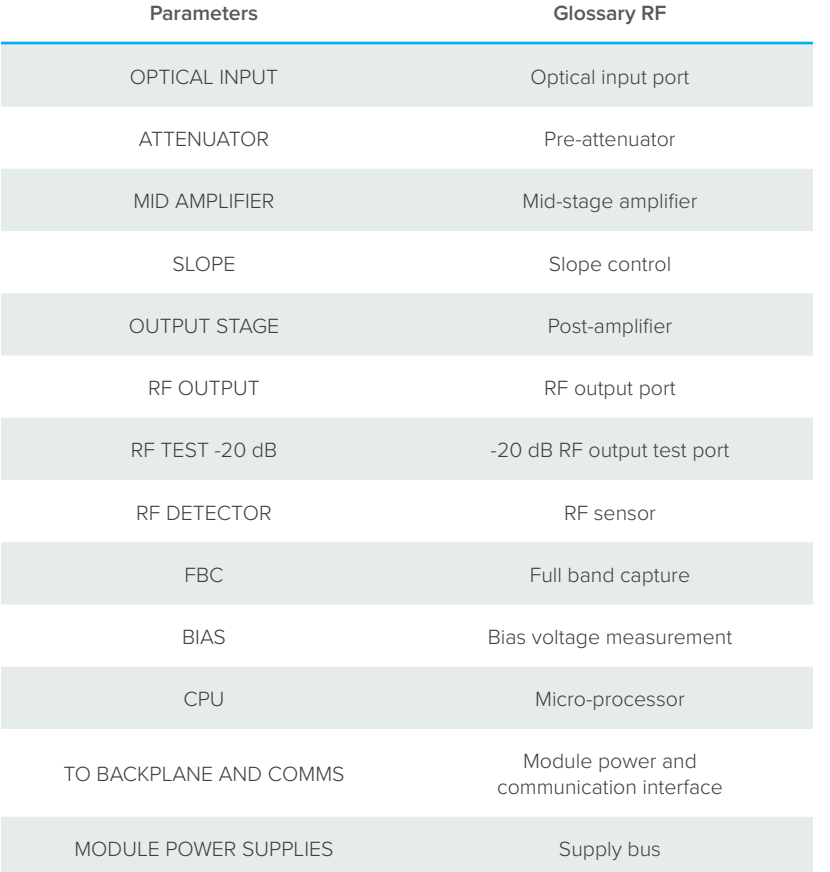

## <span id="page-9-0"></span>**AIMA-FRAS**

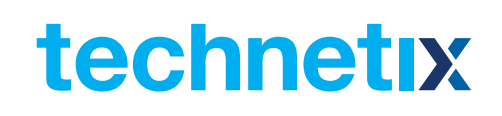

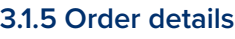

**A-FRAS-[W]-[X]-[Y]-[Z]** Analog Forward Receiver – Standard

**Options:**

- **W Optical input ports**
	- **S** Single<sup>(1)</sup>
- **X FBC function(1)**
- **Y Optical connector type**
	- $S$   $SC/APC<sup>(2)</sup>$
	- **F** FC/APC
	- **L** LC/APC
	- **E** E2000/APC

## **Z Bandwidth**

- **1G** 45 1000 MHz (standard)
- **12** 45 1218 MHz

## **Notes:**

<sup>(1)</sup> Option for FBC Management configurations only. Please omit X when selecting a model without FBC function.

<sup>(2)</sup> Standard option. Contact a Technetix Sales Representative for availability of other options.

## <span id="page-10-0"></span>**3.2 FRAR overview**

## **3.2.1 Product description**

The Analog Forward Receiver - Redundant (FRAR) is designed to plug into the latest generation of Advanced Intelligent Multi-services Access platform - the AIMA3000.

The FRAR is available in single port configurations. It incorporates a low noise front-end circuit that receives optical wavelengths from 1260 nm to 1620 nm and converts them into RF signals for Master Antenna Television (MATV), CATV, and broadband applications. The supported RF bandwidth is from 45 to 1218 MHz.

The module offers a superior frequency response with a low distortion profile and low noise characteristics.

The FRAR optical receiver module features automatic gain control (AGC), which is based on broadband detection. The RF output AGC threshold level and the slope can be managed remotely.

## **3.2.2 Product Key Features**

- DOCSIS 3.1 Compatible with operating bandwidth up to 1218 MHz
- **■** Plug-and-play with the AIMA3000 platform
- Superior performance with a low noise profile and minimal distortion characteristics
- High RF output for flexible deployment
- Supports Automatic Gain Control (AGC) for a stable RF output
- **■** Electronic slope control
- **■** Electronic gain setting and AGC adjustable thresholds
- Broadband GaAs amplifier technology
- Support for CENELEC and NTSC standards up to 110 channels (analog and digital)
- Comprehensive status monitoring and alarm with NMS network management software
- SCTE-HMS MIB compliant
- Remote firmware upgrade and auto upload/download of configuration files through ASMM web interface or using the NMSE
- Bulk firmware updates through the NMSE
- Fully FCC, CE, and RCM compliant

<sup>(1)</sup> See Declaration of Conformity for current status.

## <span id="page-11-0"></span>**3.2.3 Specifications**

## **Optical performance**

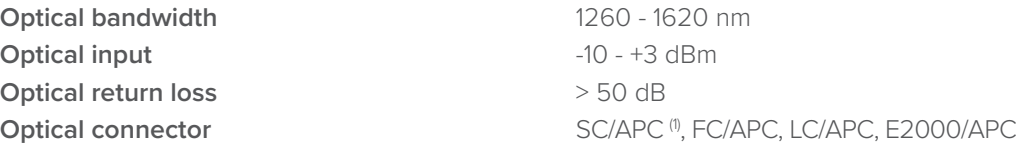

### **RF performance**

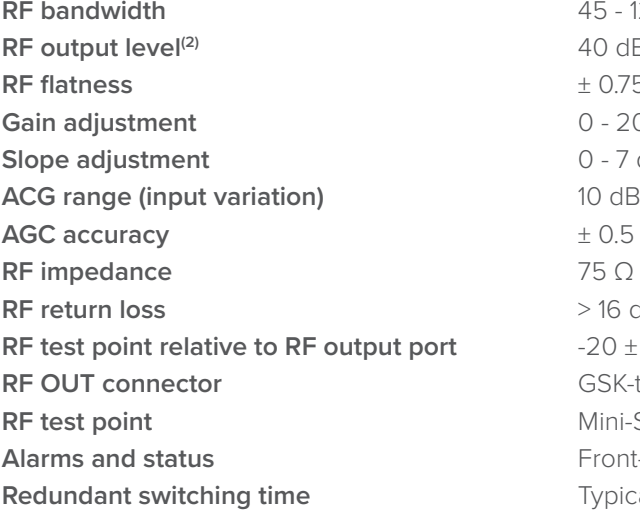

**Link Performance(1)**

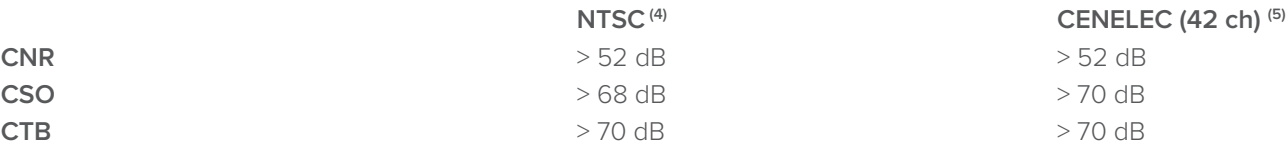

**RF return loss** > 16 dB  $-20 + 1$  dB

**RF test point** Mini-SMB

**GSK-type female** 

Typical: < 30 ms

**RF bandwidth** 45 - 1218 MHz **RF output level(2)** 40 dBmV **RF flatness** ± 0.75 dB **Gain adjustment** 0 - 20 dB **Slope adjustment** 0 - 7 dB

 $\pm$  0.5 dB over AGC range

Front-panel LEDS, SNMP traps

## **General**

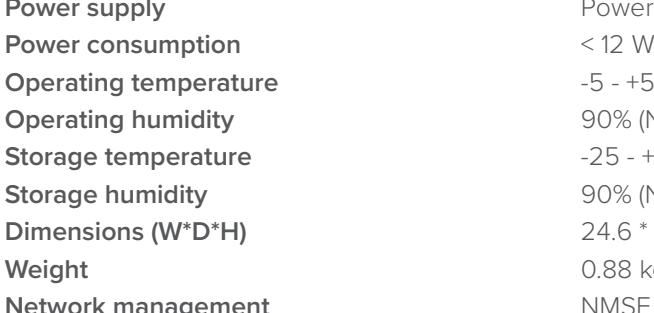

Powered via AIMA3000 backplane **Operating temperature** -5 - +55 °C **90% (Non-condensing) Storage temperature** -25 - +70 °C **Storage humidity** 90% (Non-condensing) **Dimensions (W\*D\*H)** 24.6 \* 410 \* 152.5 mm 0.88 kg **gement MMSE** or through ASMM's Web Interface

### **Notes:**

(1) Standard option. Contact a Technetix Sales Representative for availability of other options. <sup>(2)</sup> Measured in a typical system with 0 dBm optical input, 3% - 4% OMI.

 $(3)$  dBuV=60+dBmV

(4) Loaded with 77 NTSC channels, measured with an optical transmitter @ 0 dBm, 3% - 4% OMI.

(5) Loaded with 42 CENELEC channels, measured with an optical transmitter @ 0 dBm, 3% - 4% OMI.

<span id="page-12-0"></span>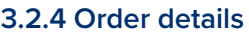

**A-FRAR-[W]-[Y]-[Z]** Analog Forward Receiver – Redundant

**Options:**

- **X Optical input ports**
	- **S** Single<sup>(1)</sup>

## **Y Optical connector type**

- S **SC/APC**\*
- **F** FC/APC
- **L** LC/APC
- **E** E2000/APC

## **Z Bandwidth**

- **1G** 45 1000 MHz (standard)
- **12** 45 1218 MHz

## **Notes:**

\*Option for FBC Management configurations only. Please omit X when selecting a model without FBC function.

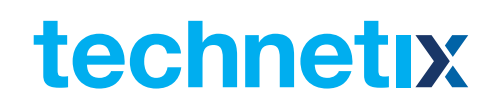

## <span id="page-13-0"></span>**3.2.5 Block diagram**

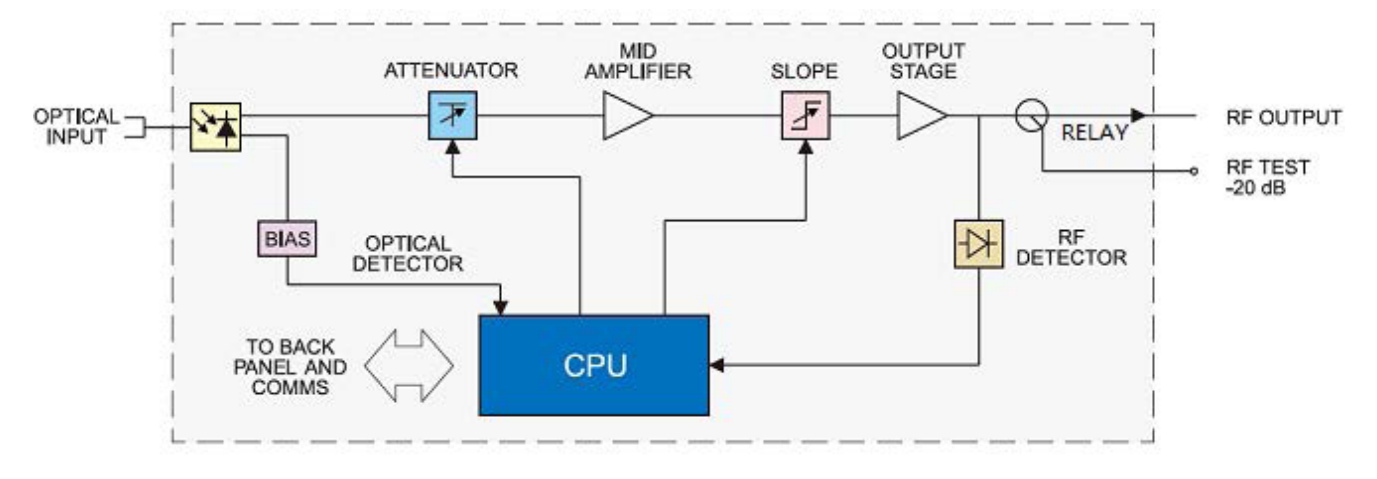

**Figure 3-2 FRAR block diagram**

## **Table 3-2 FRAS block diagram glossary**

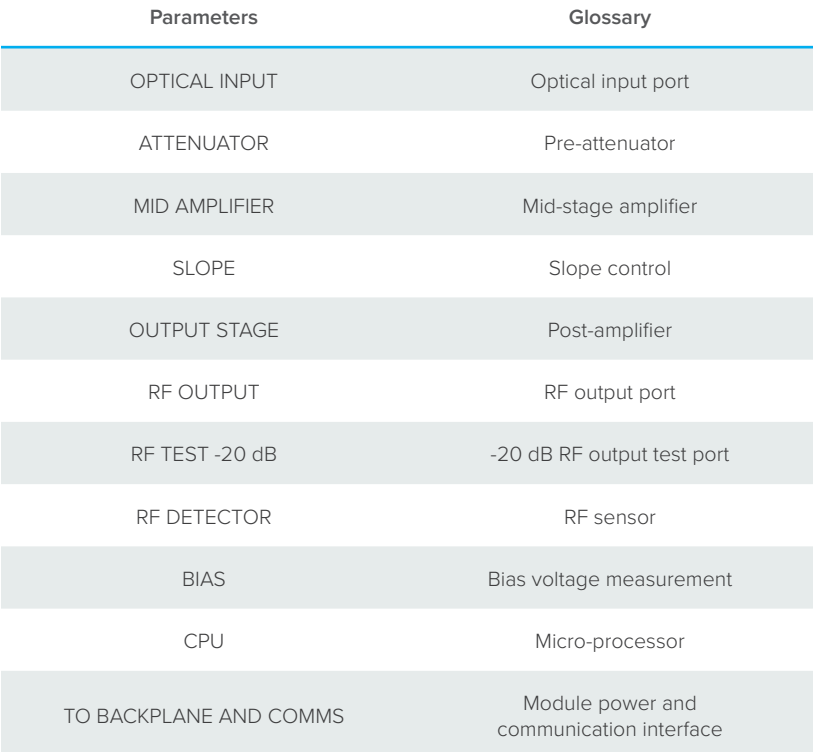

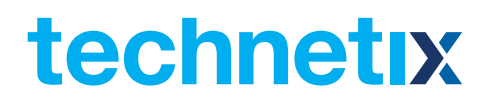

## <span id="page-14-0"></span>**4 Module characteristics**

## **4.1 Module appearance and port layout**

**4.1.1 Overview**

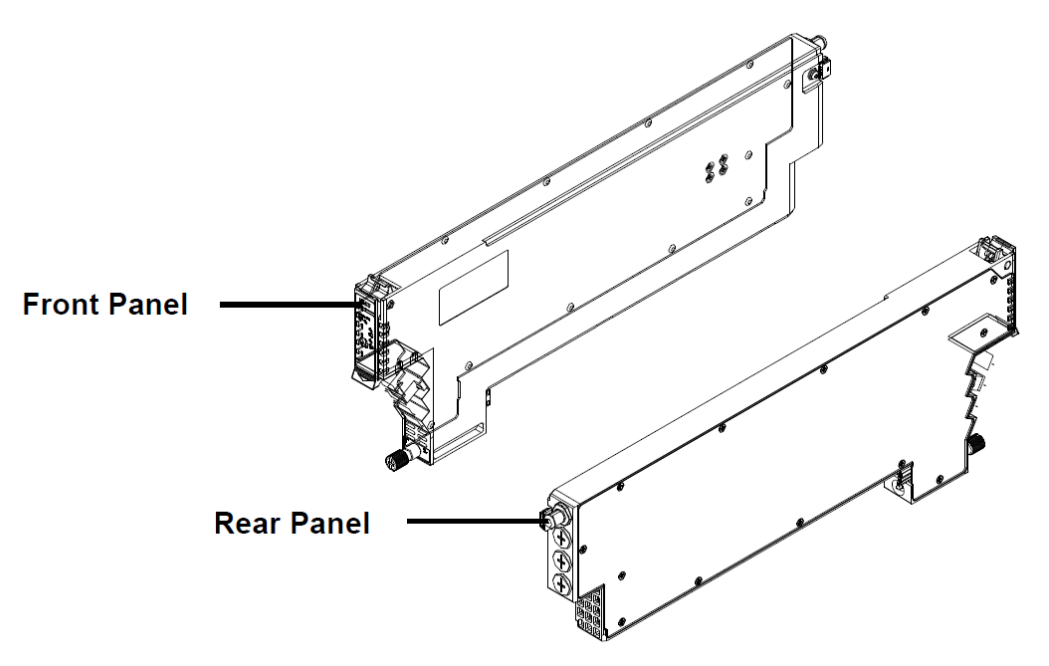

**Figure 4-1 module appearance**

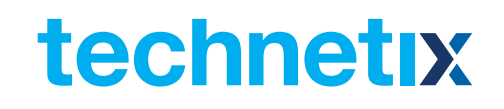

## <span id="page-15-0"></span>**4.1.2 Front panel layout**

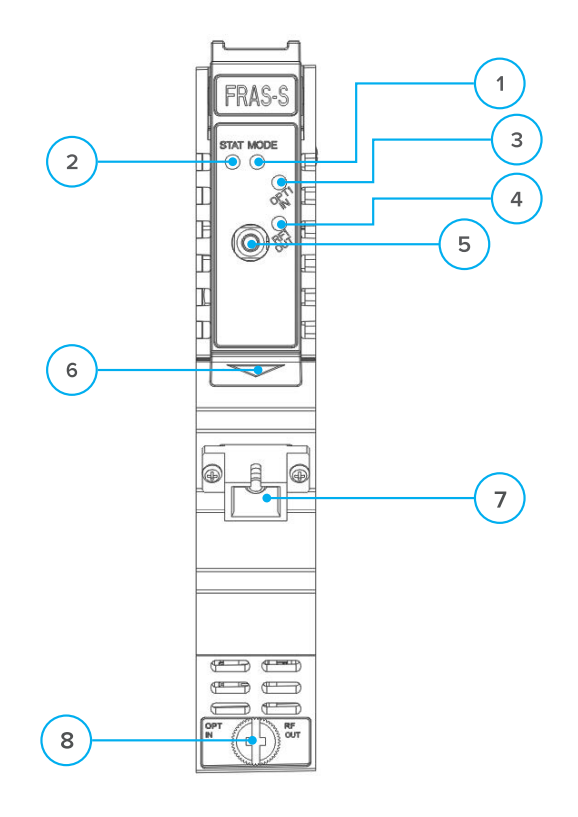

## **Figure 4-2 FRAS front panel layout**

## **Table 4-1 FRAS front panel functions**

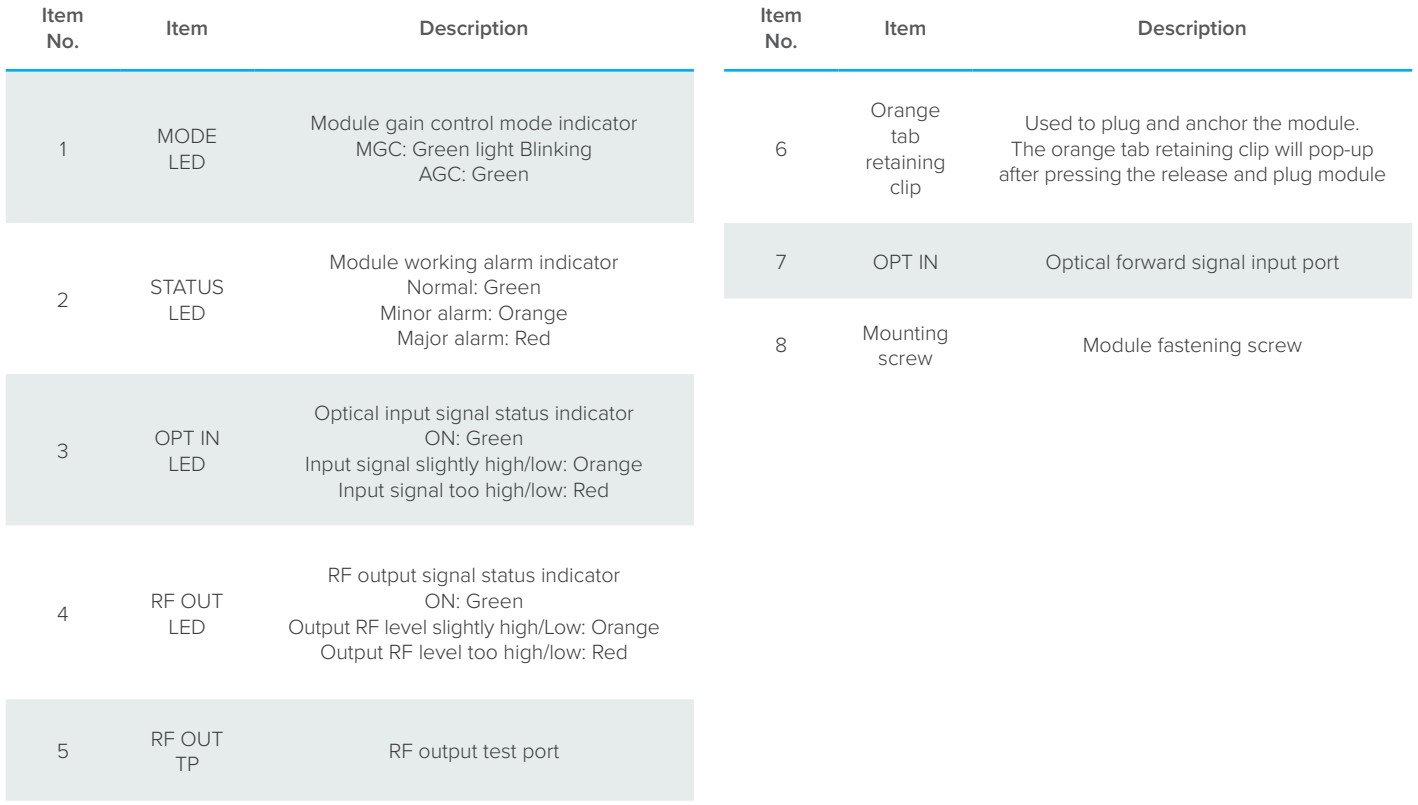

## <span id="page-16-0"></span>**4.1.3 Rear panel layout**

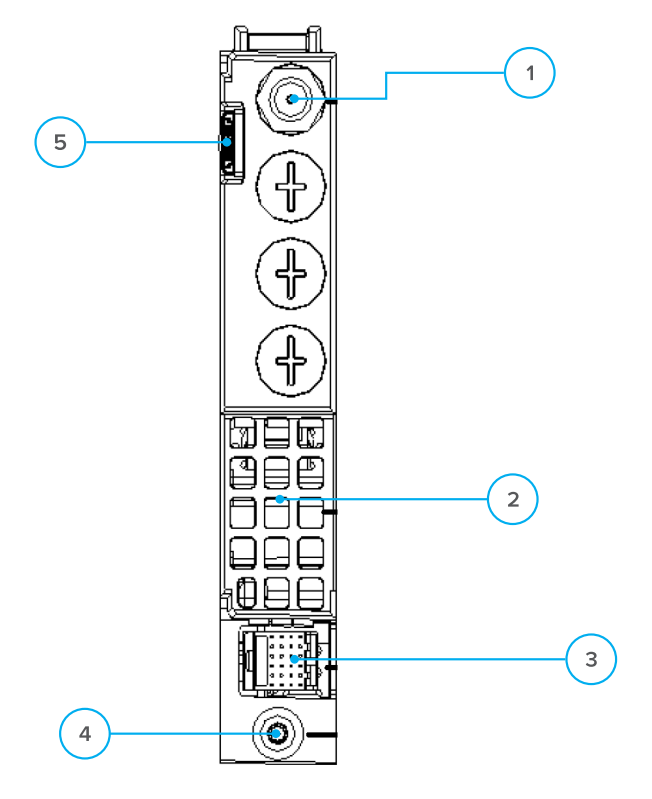

**Figure 4-3 FRAS rear panel layout**

## **Table 4-2 FRAS rear panel functions**

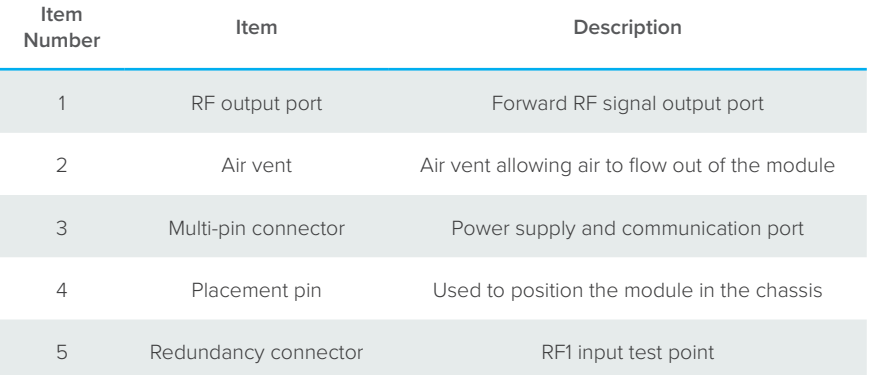

## <span id="page-17-0"></span>**5 Installation**

## **5.1 Preparatory work for installation**

Before installing this device, you must ensure that the unit is intact and ready for installation. Unpack and check the unit: Open the box to check for any damage that may have occurred during shipment.

If damage is found, please contact a Technetix customer support representative.

## **Necessary equipment and tools for installation:**

## **Table 5-1 Necessary equipment and tools for installation**

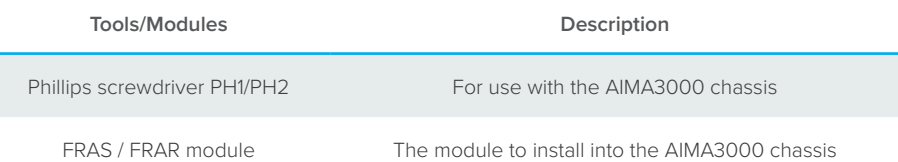

## **5.2 Unpacking**

Unpack the module. Keep the packaging materials for future transport needs.

Check the package manifest, record the product module type, serial number, purchase date, and any other relevant information to facilitate later management and maintenance.

## **Table 5-2 Packing manifest**

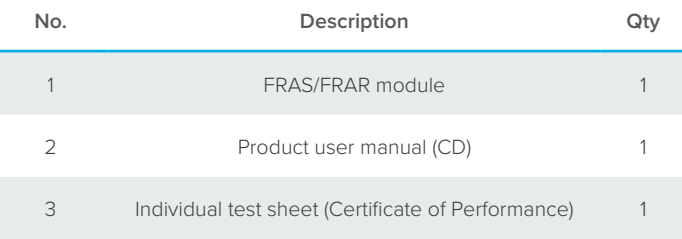

## <span id="page-18-0"></span>**5.3 Module installation**

1. Gently press down the retainer clip and release the leaver

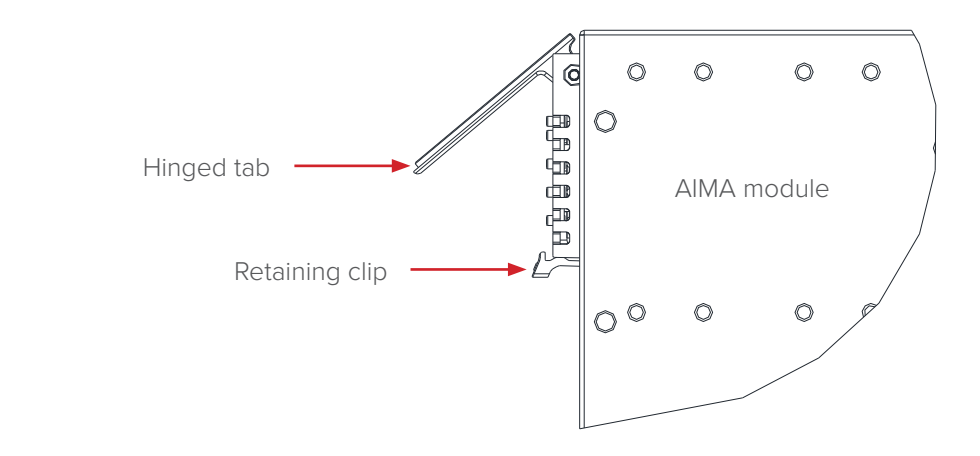

## **Table 5-1 Depress the clip and release the hinged tab**

2. Hold the AIMA module casing upright, align it with the AIMA3000 slide rails for the correct slot, and insert the module until it reaches the multi-pin connector.

DO NOT use excessive force when inserting the module, but ensure the RF connectors at the rear of the module are securely connected to the chassis's RF connectors.

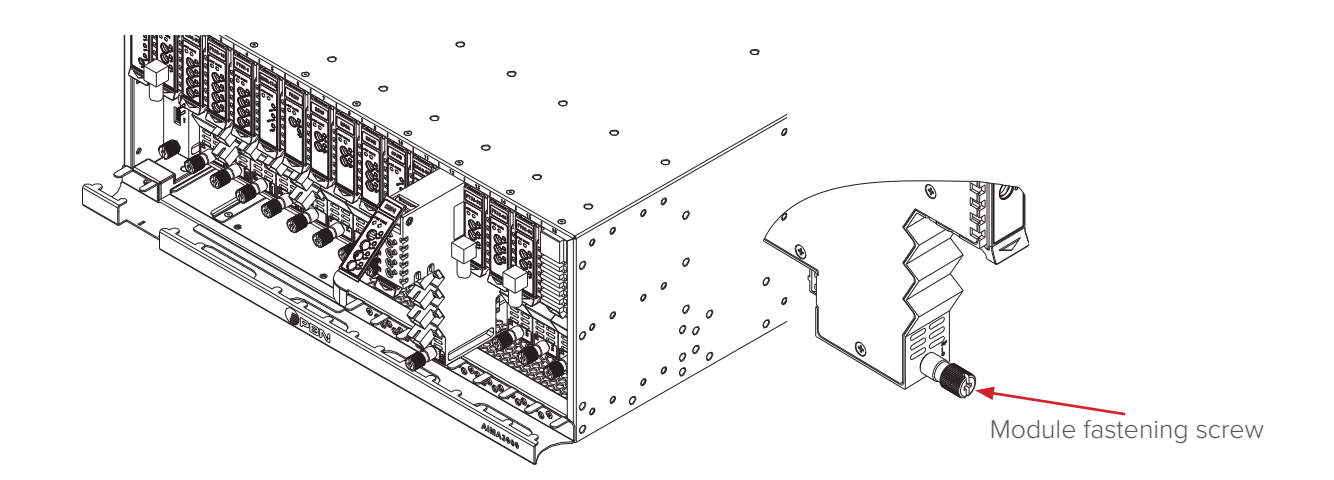

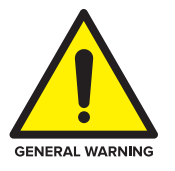

#### **The module MUST be installed correctly to ensure a proper CAUTION!**

The module MUST be installed correctly to ensure the module's multi-pin connector and **backplane are properly connected.**

#### when inserting the module into the guide rails, vertically time  $\mathbf{v}$  the module slightly time slightly to check **Tip:**

When inserting the module into the guide rails, vertically tilt the module slightly to check that the metal fastening screw on the lower part of the front panel. guides are properly seated on the rails. The module is guided to the correct position using the large

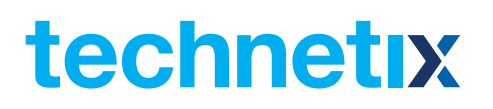

<span id="page-19-0"></span>3. After the module is inserted, gently push the hinged tab until it snaps into the retaining clip. While pushing down on the hinged tab, the AIMA module will pair with the power bus and will lock into the chassis.

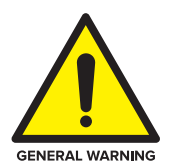

## **CAUTION!**

**If force is required to insert a module, then it may not be correctly seated on the slide rails, or the mounting screw may be misaligned.**

4. When the module is fully seated within the chassis, on the AIMA module, fasten the spring-loaded mounting screw. Only use fingers to fasten the mounting screw. **DO NOT** use a screwdriver.

## **5.4 Connecting optical cables**

For the convenience of the user, the AIMA3000 Chassis has a Sliding Fiber Guide to help the operator to arrange the cables. For the specific steps to connect the fibre, please refer to the instructions in section 5.4.1.

## **5.4.1 Using the sliding fibre guide**

The sliding fibre guide is located in the lower-left corner of the chassis if looking at the front of the chassis, and is designed to help installation of the optical fibre cabling. To access the sliding fibre guide you will need to remove the rear panel located on the back of the chassis firstly.

1. Unscrew the two thumbscrews on the rear panel.

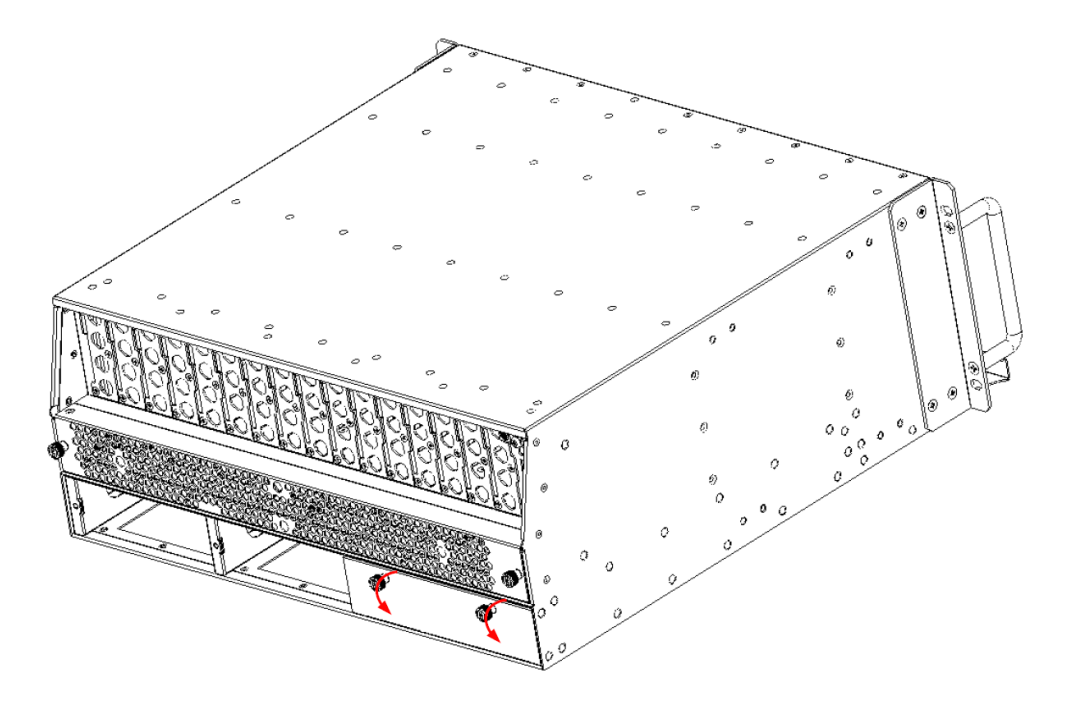

Figure 5-3 unscrew the thumbscrews on the rear panel

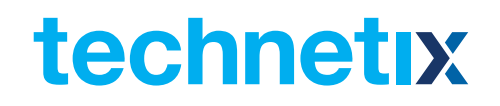

2. Then, pull the panel forward.

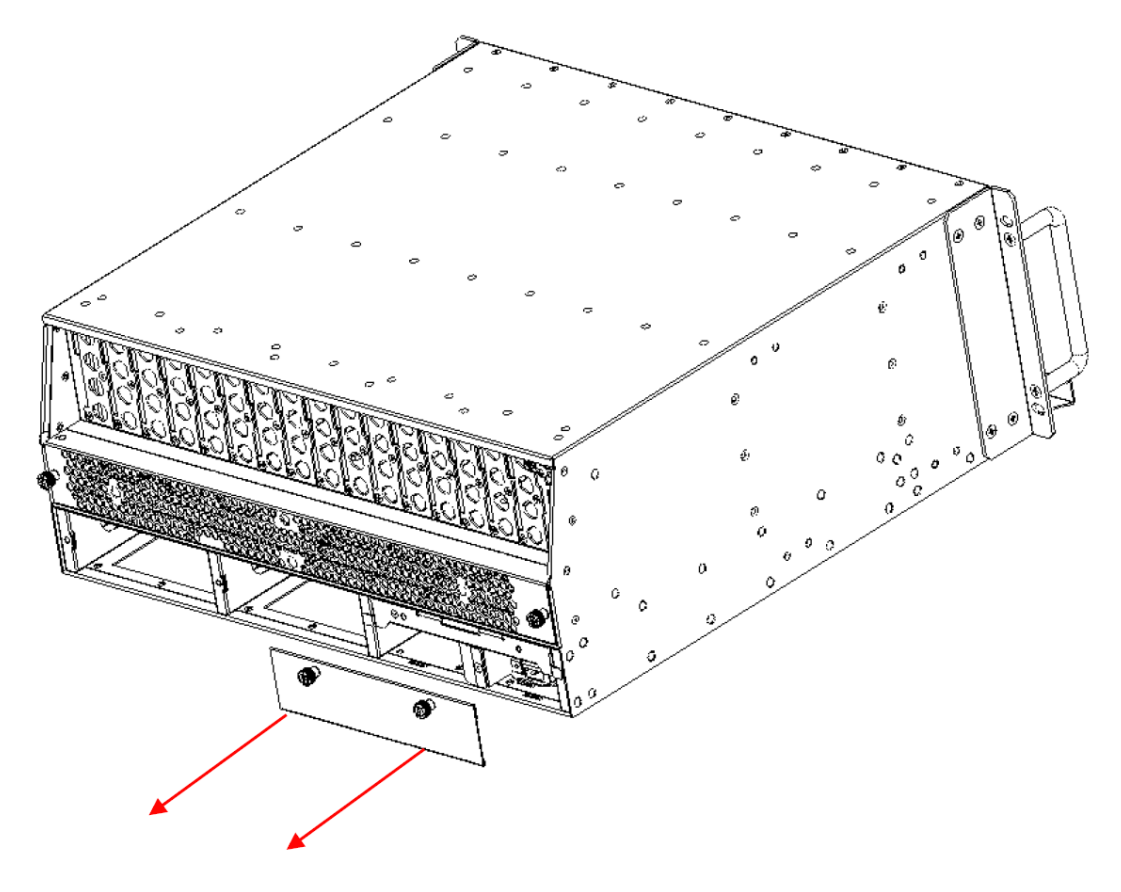

Figure 5-4 pull the panel

3. Then lift up the handle and slide the fibre guide out of the front of the chassis.

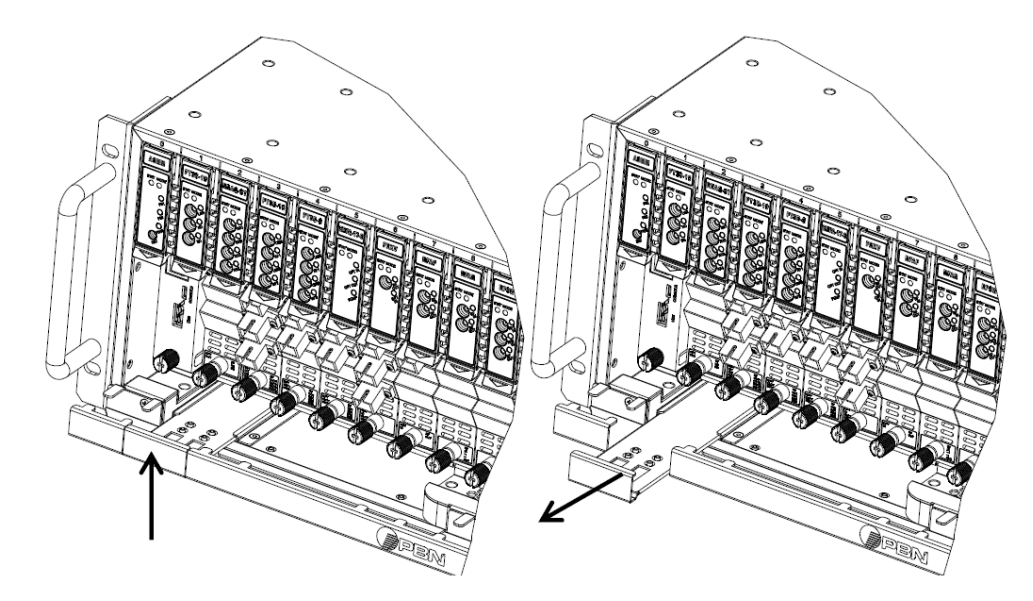

Figure 5-5 lift up the handle and slide the fibre guide out of the front of the chassis

## **DO NOT remove the dust cap from the fibre connector until right before connecting it to the input port.**

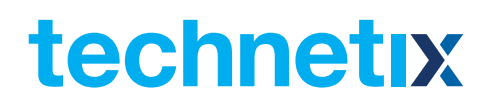

4. Raise the clip, insert the fibre connector, and then lower the clip over the connector.

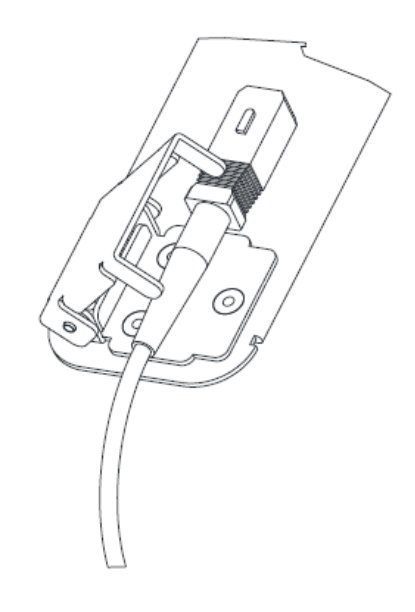

Figure 5-6 Raise the clip and insert the fibre connector

When using the sliding guide, put the fibre connector in the clip and slide it in from the rear to the front, through the chassis. Ensure that the optical fibre tail does not become trapped or pulled tightly.

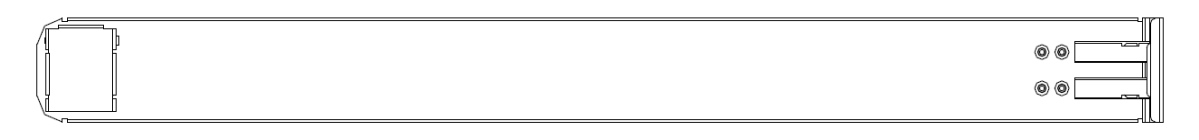

Fibre clip (at rear, for up to two connectors)

Figure 5-7 the sliding gate

Handle (at front)

## <span id="page-22-0"></span>**5.4.2 Using the sliding fibre guide**

All optical fibres must be organized in a tidy manner in the chassis' fibre tray, which provides enough space for up to 64 optical fibres. This allows for easy positioning and future replacement of optical fibres. Along the front of the chassis, there are cut-outs for keeping the optical fibres in position.

1. When organizing the optical fibres, lift up the metal flap at the rear of the panel above the sliding guide. This will allow fibre cables to be moved over and into the purposed fiber management channel, with integrated bend radius protection, and away from the sliding guide rails.

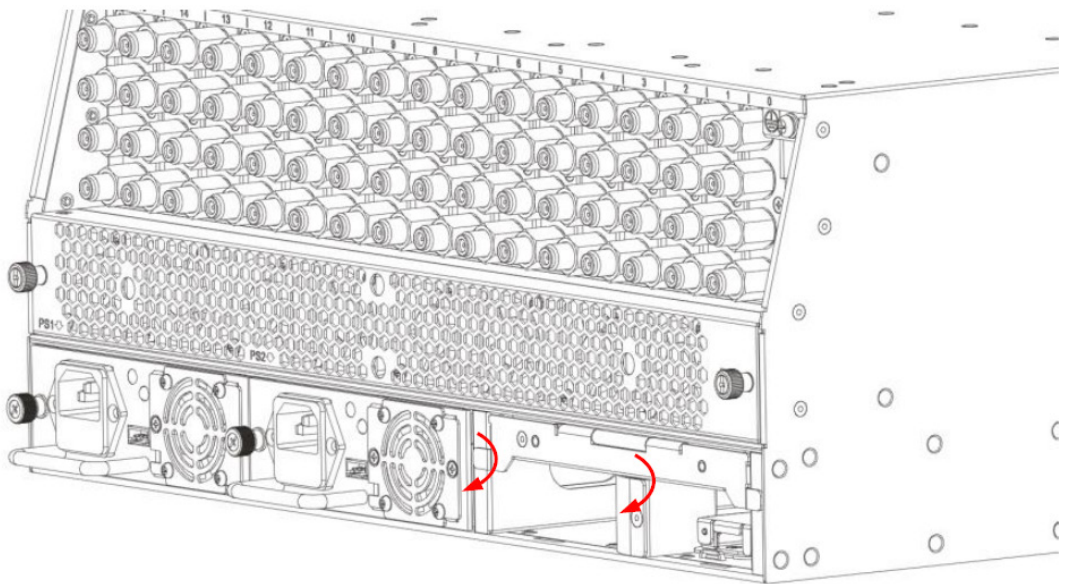

Figure 5-8 using the fibre tray

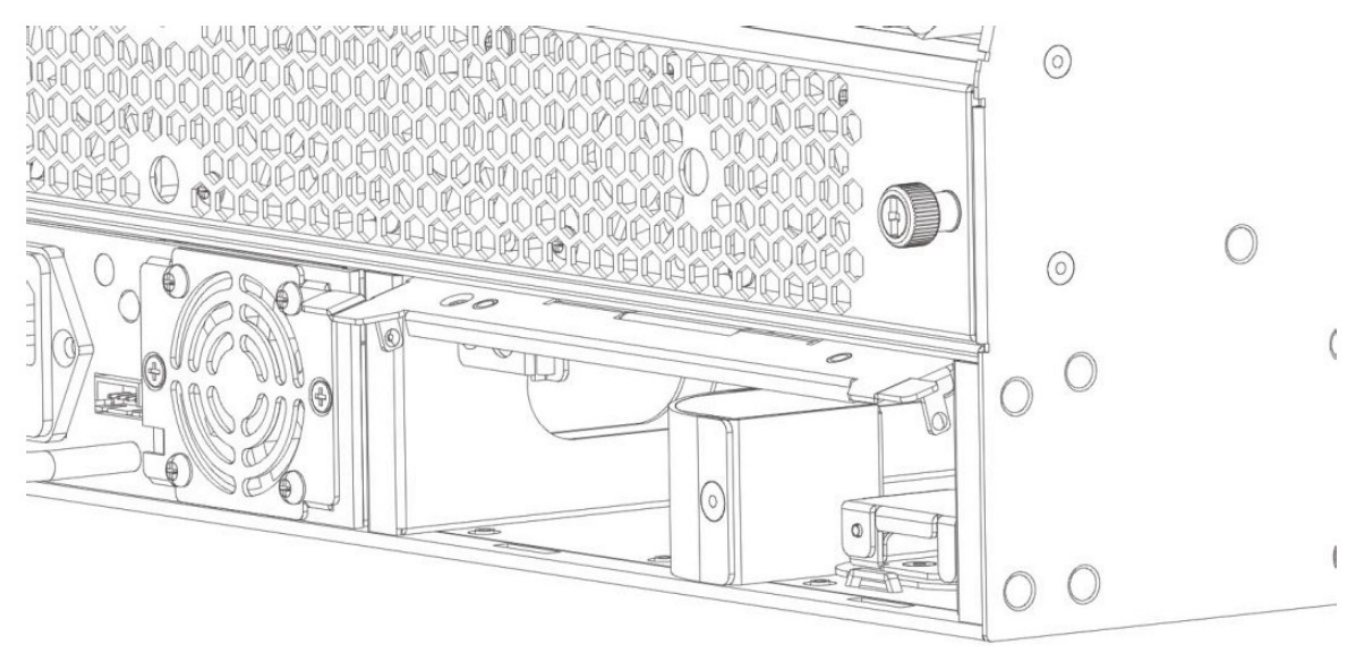

Figure 5-9 using the fibre tray

2. Use the Fibre Guide Tool to organize the cables and wires in the fibre tray to prevent tangles and the blocking of the guide rails.

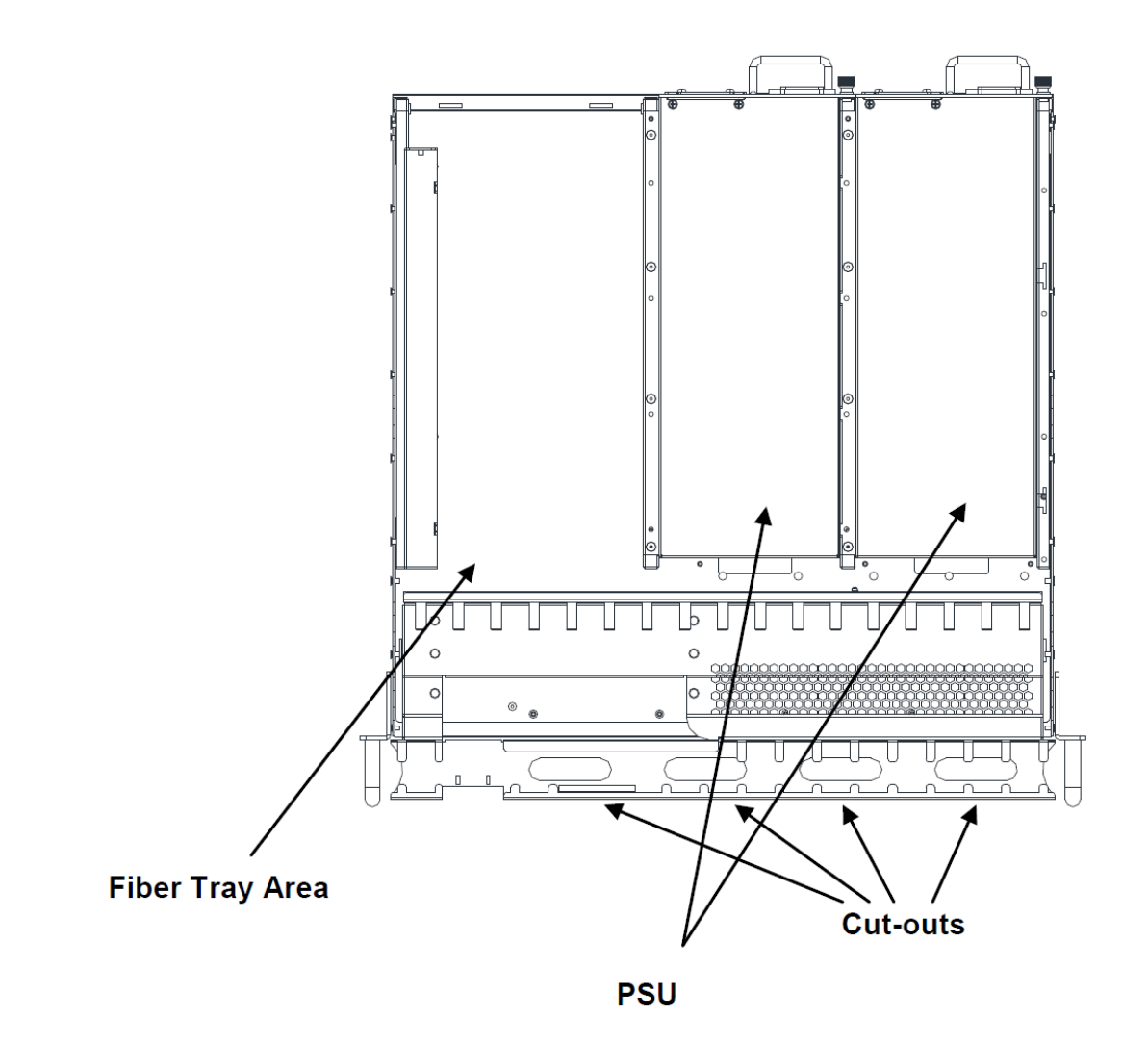

Figure 5-10 the chassis view

## <span id="page-24-0"></span>**5.4.3 Cleaning the fibre connector ends and front-panel optical ports**

To obtain good quality optical signal inputs, all optical fibre input ports and fibre connector ends must be carefully cleaned then inspected with a connector inspection scope to verify that there is no damage and connectors are clean.

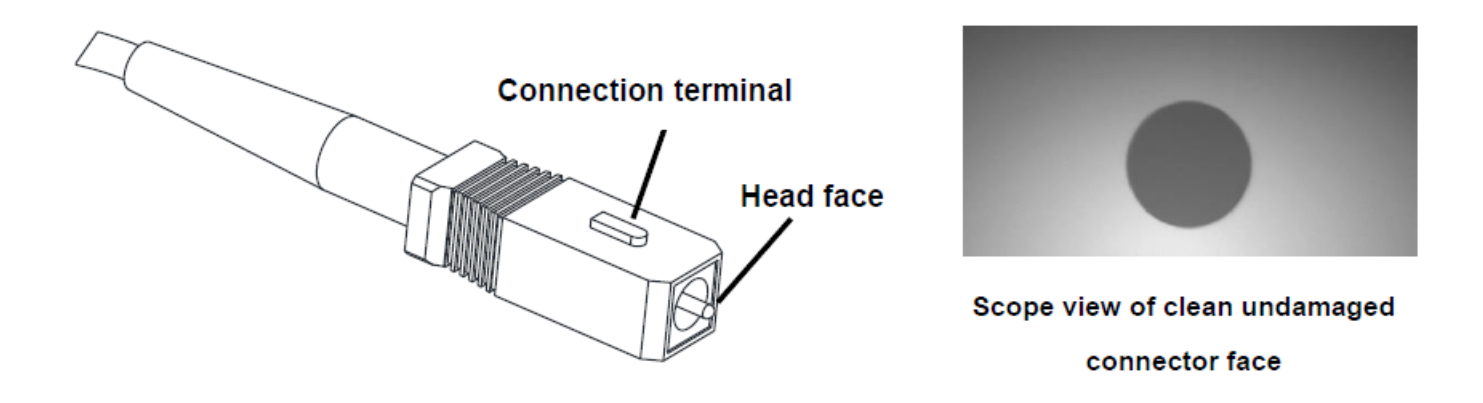

Figure 5-11 the fibre connector ends

When cleaning the optical fibre connector end, remove the dust cap and then use a lint-free cloth dampened with a static dissipative solvent to clean the angled surface. Dry the surface using a dry lint free cloth.

To clean the front panel optical port, use a special lint-free swab that is designed for this purpose. Dampen it with a static dissipative solvent. Apply slight pressure to the internal angled surface of the optical port, while rotating the swab 90 degrees back and forth. You may need to remove excess solvent using a dry lint free swab. Alternatively, a cleaning pen such as the one click cleaner can be used.

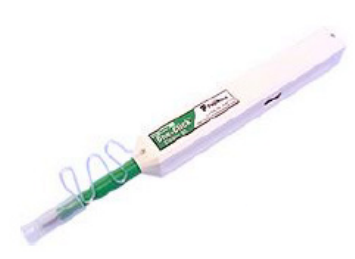

SC one click cleaning pen www.oneclickcleaner.com

## <span id="page-25-0"></span>**5.4.4 Connecting the optical fibres**

Carefully lift up the hinged cover of the optical input port, align the raised tab on the connector with the slot in the port. Insert the connector until the connector is securely held in place indicated by a clicking sound.

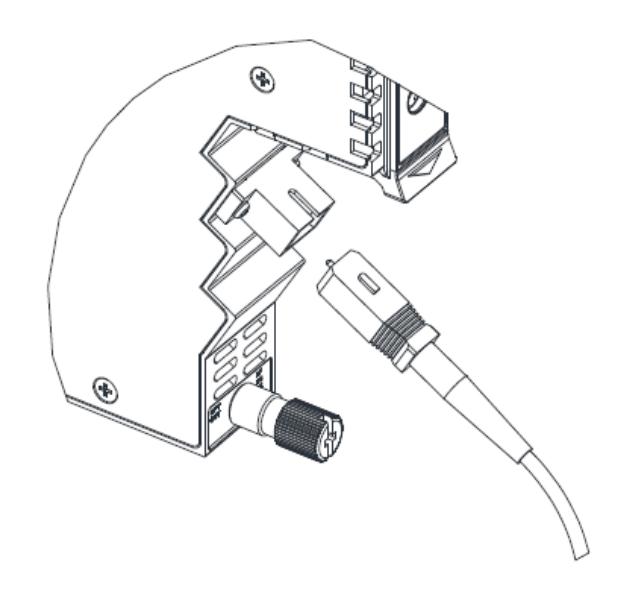

Figure 5-12 connecting the optical fibre

## **5.5 Redundancy connection (for FRAR only)**

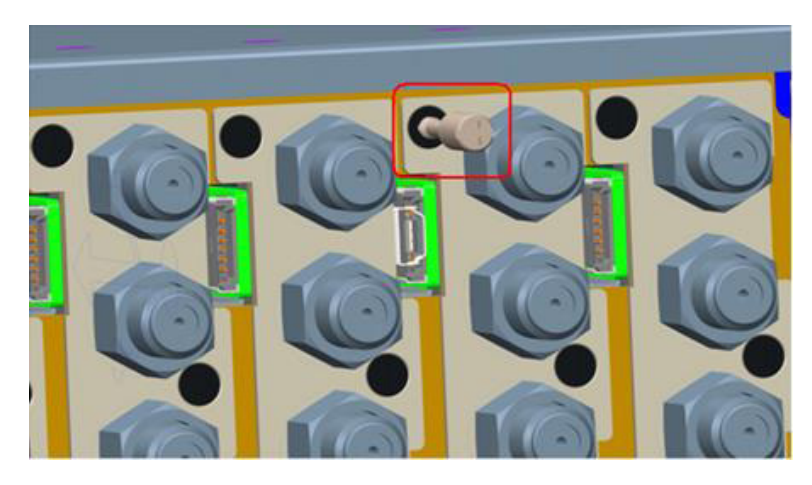

(a) Redundancy cable brace mounting hole on chassis

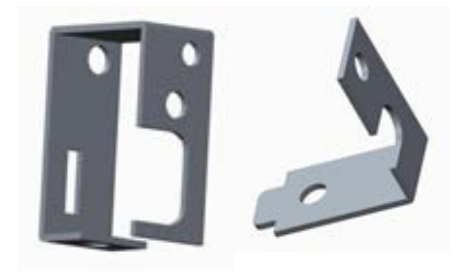

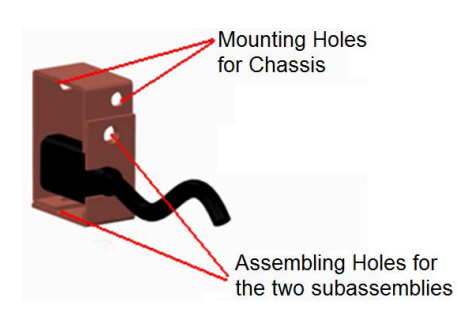

(b) Redundancy cable brace (c) Redundancy cable and its brace

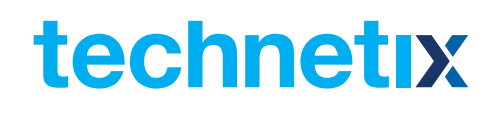

<span id="page-26-0"></span>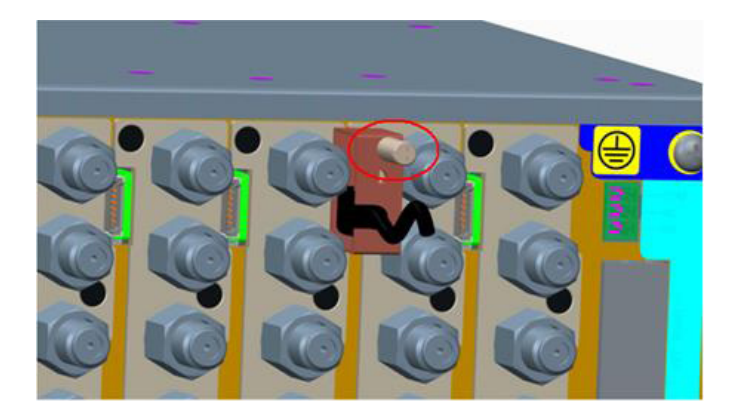

(d) Mounting the redundancy cable assembly to the chassis

Figure 5-13 Redundancy connection

- 1. Unfasten the screw in figure (a);
- 2. Fasten the subassemblies of redundancy cable brace in figure (b), and then insert the USB connector of the redundancy cable to it, as shown in figure (c).
- 3. Mounting the assembly of redundancy cable and its brace to the brace mounting holes on chassis by tighting the securing screw, as shown in figure (d).

## **5.6 Check module LEDs**

When the module has been installed, and power is supplied from the chassis, the status LEDs will show a blinking green light indicating that module has started. After 15 seconds if the input signal is normal, the module STAT status LED should show a green light. The optical input indicator will show a green light. If there is no signal then the module STAT and the corresponding port status indicators will show a red light.

## <span id="page-27-0"></span>**5.7 Test the optical input signal**

Test the optical input before configuring the module. First, confirm the optical input signal by using the optical signal power meter according to the technical specifications. This step ensures the device receives an input signal within specified -5 to +3 dBm input range. Then access the optical signal to the module, at the same time the module optical input indicator should show a green light.

## **5.8 Test the RF output signal**

After confirming, that the module's input optical signal is within the normal range, login into ASMM's web interface to set the appropriate RF gain/slope parameters. A spectrum analyser or RF signal meter can be connected to the RF output of the FRAS or through the test point located on the front panel of the FRAS module. Make sure that the RF output does not exceed 40 dBmV for 80 channels of RF.

In order to make sure the output nonlinear performance, the total output power should not be higher than 60 dBmV.

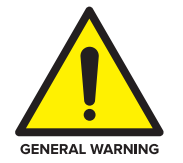

## **CAUTION!**

**When testing the RF signal at TP port, ensure that all unused RF ports are terminated with a 75 Ω load to reduce the potential errors during testing.**

## <span id="page-28-0"></span>**6 Module configuration and alarm setup**

The module's configuration settings can be managed by using a web browser and the NMSE management software. This manual only provides the information regarding the ASMM's web interface. For NMSE configuration methods please refer to the NMSE manual.

## **6.1 Port configuration screen**

After logging in to the AIMA ASMM controller, select the **'Modules'** tab and then the **'FRAS'** to configure the FRAS module. After selecting **'FRAS'**, the **'Port'** option will appear.

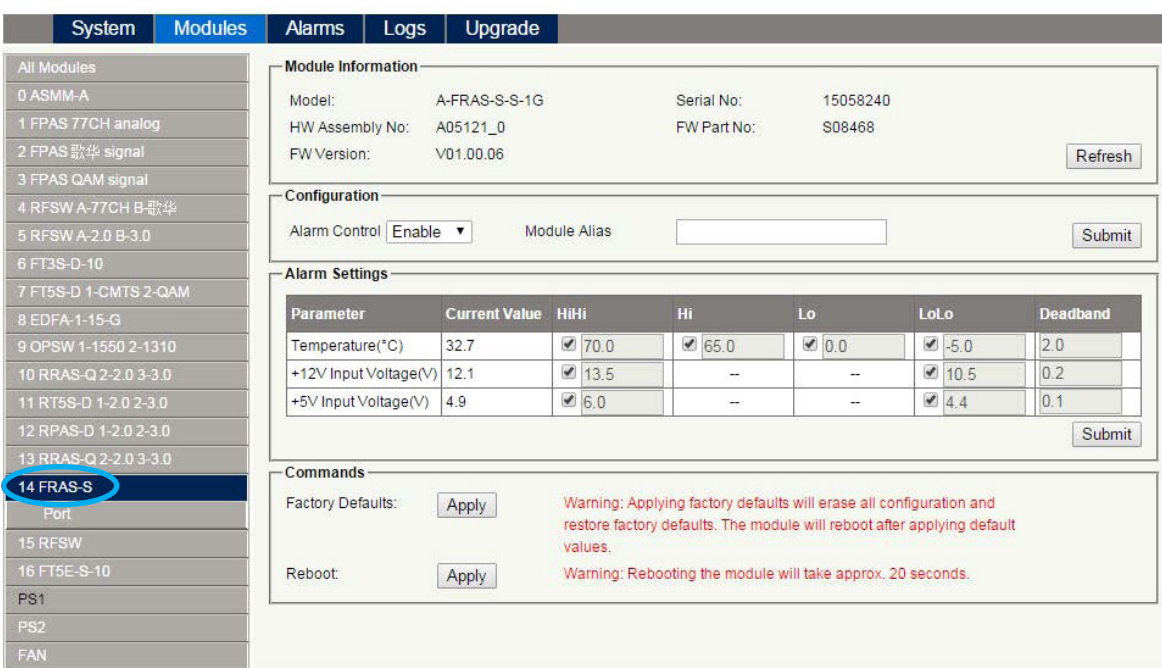

Figure 6-1 module information

On the FRAS main page, alarms, events and alarm settings for DC voltages can be toggled.

## **Table 6-1 Modules configuration parameters**

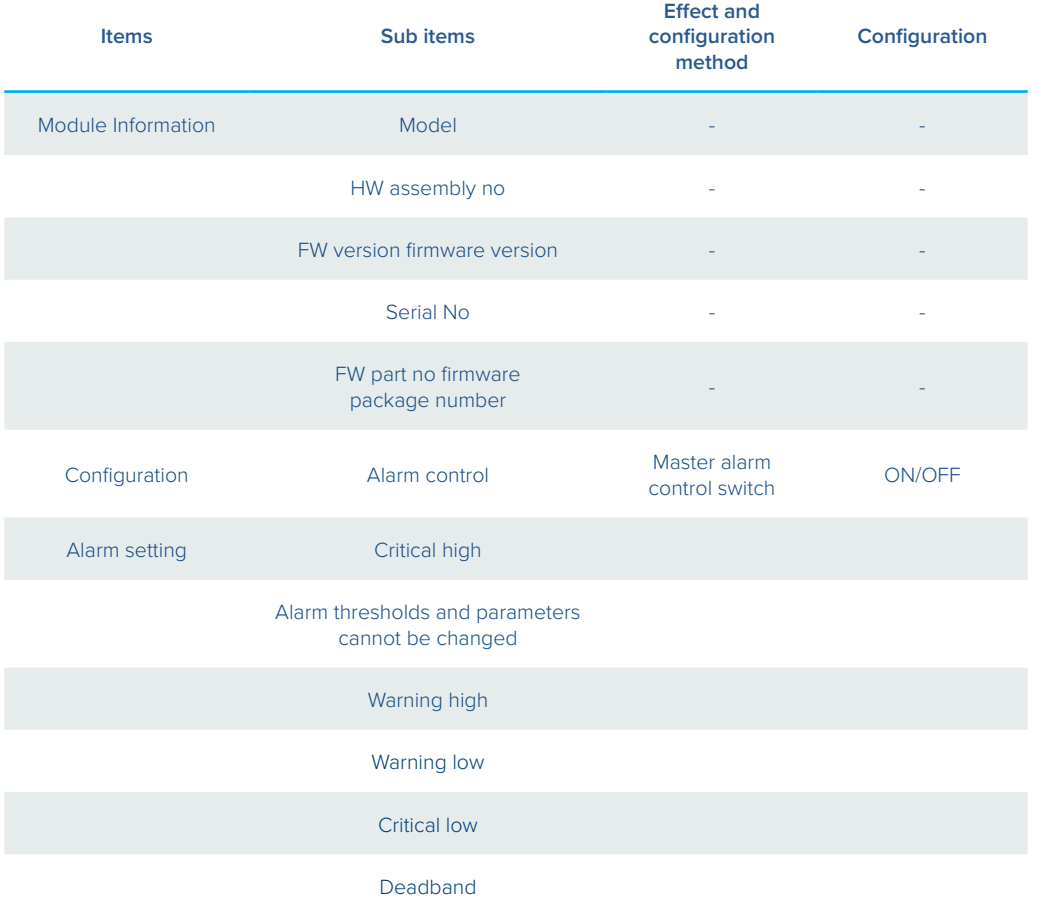

Select **'Port'** from the left column under the FRAS to go the module's configuration page.

| <b>System</b>         | <b>Modules</b> | <b>Alarms</b>         | Logs                           | Upgrade              |                                |               |                           |     |        |                 |        |                 |
|-----------------------|----------------|-----------------------|--------------------------------|----------------------|--------------------------------|---------------|---------------------------|-----|--------|-----------------|--------|-----------------|
| <b>All Modules</b>    |                | - Port Information    |                                |                      |                                |               |                           |     |        |                 |        |                 |
| <b>0 ASMM-A</b>       |                | Slot: 14              | Refresh                        |                      |                                |               |                           |     |        |                 |        |                 |
| 1 FPAS 77CH analog    |                |                       |                                |                      |                                |               |                           |     |        |                 |        |                 |
| 2 FPAS 歌华 signal      |                | Status -              |                                |                      |                                |               |                           |     |        |                 |        |                 |
| 3 FPAS QAM signal     |                | Optical Input Status: |                                | AGC Status:          |                                |               | AGC Reference: 85,6dBuV   |     |        |                 |        |                 |
| 4 RFSW A-77CH B-歌华    |                | -Configuration-       |                                |                      |                                |               |                           |     |        |                 |        |                 |
| 5 RFSW A-2.0 B-3.0    |                | Input WaveLength      |                                | 1310.00 ▼ nm         |                                |               | Output Gain Type   MGC \v |     |        |                 |        |                 |
| 6 FT3S-D-10           |                |                       | Output Gain Control 15.0       |                      | $(0.0 - 20.0)dB$               | Slope Control |                           | 0.0 |        | $(0.0 - 7.0)dB$ |        | Submit          |
| 7 FT5S-D 1-CMTS 2-QAM |                |                       |                                |                      |                                |               |                           |     |        |                 |        |                 |
| 8 EDFA-1-15-G         |                | -Alarm Settings-      |                                |                      |                                |               |                           |     |        |                 |        |                 |
| 9 OPSW 1-1550 2-1310  |                |                       | Input Status Alarm enableMajor |                      | AGC Status Alarm enableMajor ▼ |               |                           |     |        |                 |        |                 |
| 10 RRAS-Q 2-2.0 3-3.0 |                | <b>Parameter</b>      |                                | <b>Current Value</b> | HiHi                           | Hi            |                           | Lo  |        | LoLo            |        | <b>Deadband</b> |
| 11 RT5S-D 1-2.0 2-3.0 |                |                       | Optical Input Power(dBm) -4.1  |                      | 23.0                           |               | 2.5                       |     | $-5.5$ |                 | $-8.0$ | 0.2             |
| 12 RPAS-D 1-2.0 2-3.0 |                |                       | RF Output Power(dBuV)          | 103.4                | 127.7                          |               | 123.7                     |     | 108.7  |                 | 103.7  | 0.5             |
| 13 RRAS-Q 2-2.0 3-3.0 |                |                       |                                |                      |                                |               |                           |     |        |                 |        | Submit          |
| 14 FRAS-S             |                |                       |                                |                      |                                |               |                           |     |        |                 |        |                 |
| Port                  |                |                       |                                |                      |                                |               |                           |     |        |                 |        |                 |
| 15 RFSW               |                |                       |                                |                      |                                |               |                           |     |        |                 |        |                 |
| 16 FT5E-S-10          |                |                       |                                |                      |                                |               |                           |     |        |                 |        |                 |
| PS <sub>1</sub>       |                |                       |                                |                      |                                |               |                           |     |        |                 |        |                 |
| PS <sub>2</sub>       |                |                       |                                |                      |                                |               |                           |     |        |                 |        |                 |
| FAN                   |                |                       |                                |                      |                                |               |                           |     |        |                 |        |                 |

Figure 6-2 port web

Im the **'Status'** window the following parameters are shown:

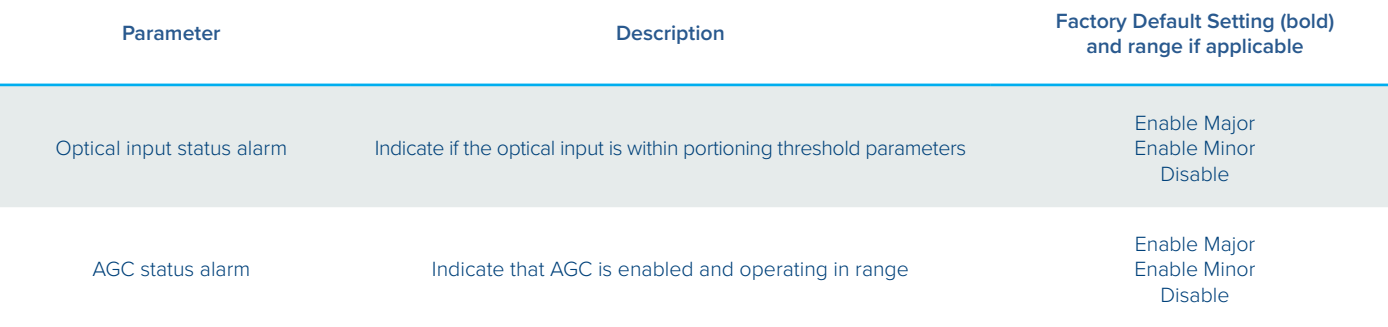

## In the configuration screen following parameters can be configured:

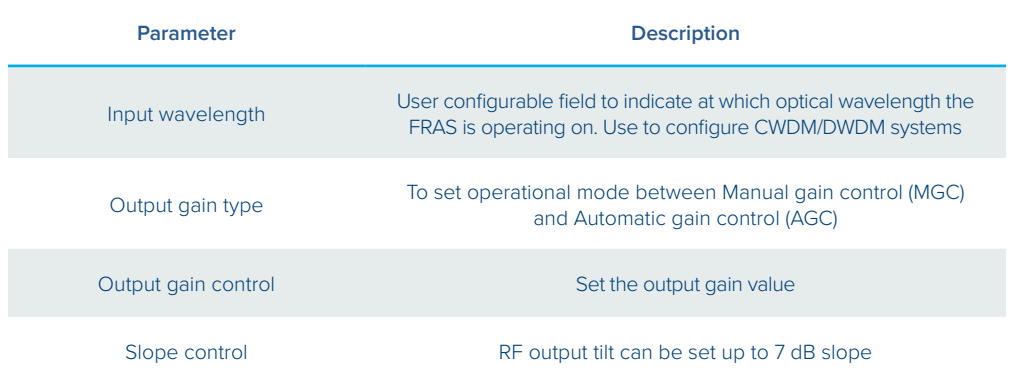

**After selecting 'Port', the RF configuration screen will appear for the designated transmitter.**

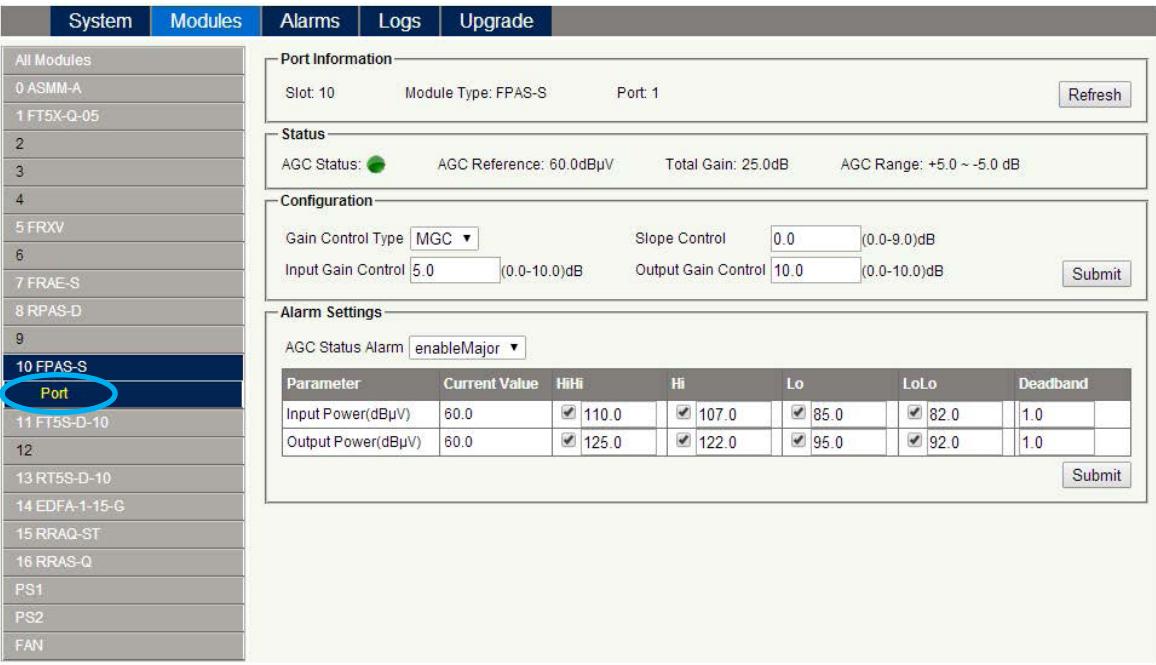

In the FPAS **'Port'** configuration screen **'Output Gain Control'**, **'Slope Control'**, **'Input Gain Control'**, **'Gain Control Type'**, and **'Alarm Settings'** become available.

Total Gain is calculated by adding the Input Gain Level and the Output Gain Level with 10 dB. AGC Range is from (10- **'Input Gain Control'**) to (0- **'Input Gain Control'**)

## **Table 6-2 Port configuration parameter description**

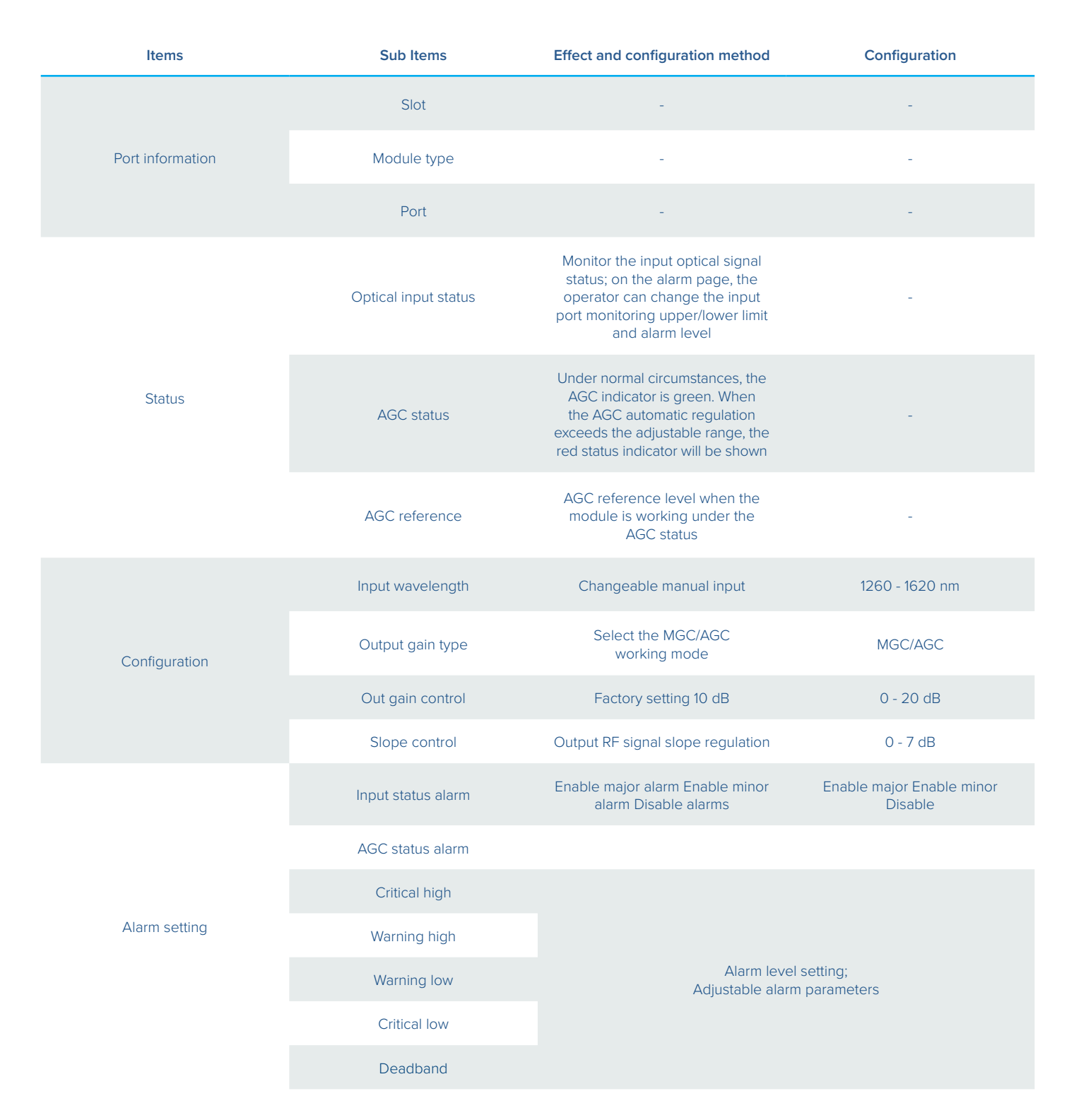

## <span id="page-33-0"></span>**6.2 Restore factory defaults**

Loading factory defaults can restore the device to the original default settings.

## **Detailed operations:**

Click **'Modules'** tab and click the module to be configured as shown in Figure 6-3. Click the **'Apply'** button under **'Factory Defaults'**. When finished, the device configuration will be reset. For more detail information, refer to the factory restore and upgrade configuration parameter table shown in Table 6-3.

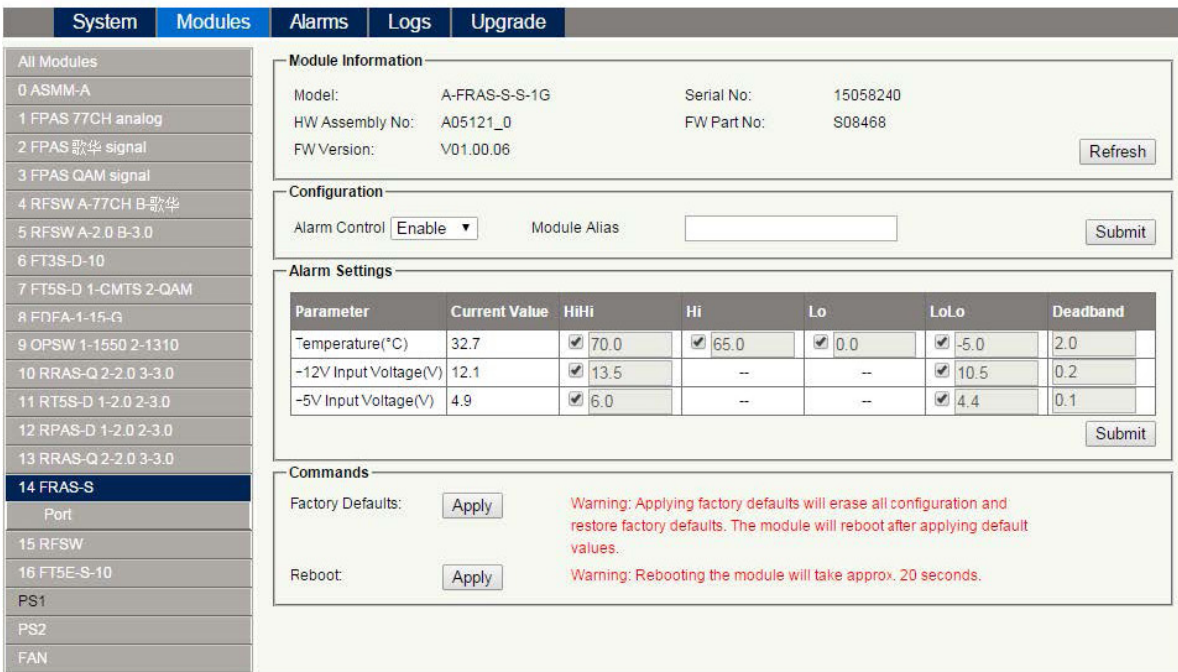

Figure 6-3 Factory defaults webpage

### **Table 6-3 Factory default parameter table**

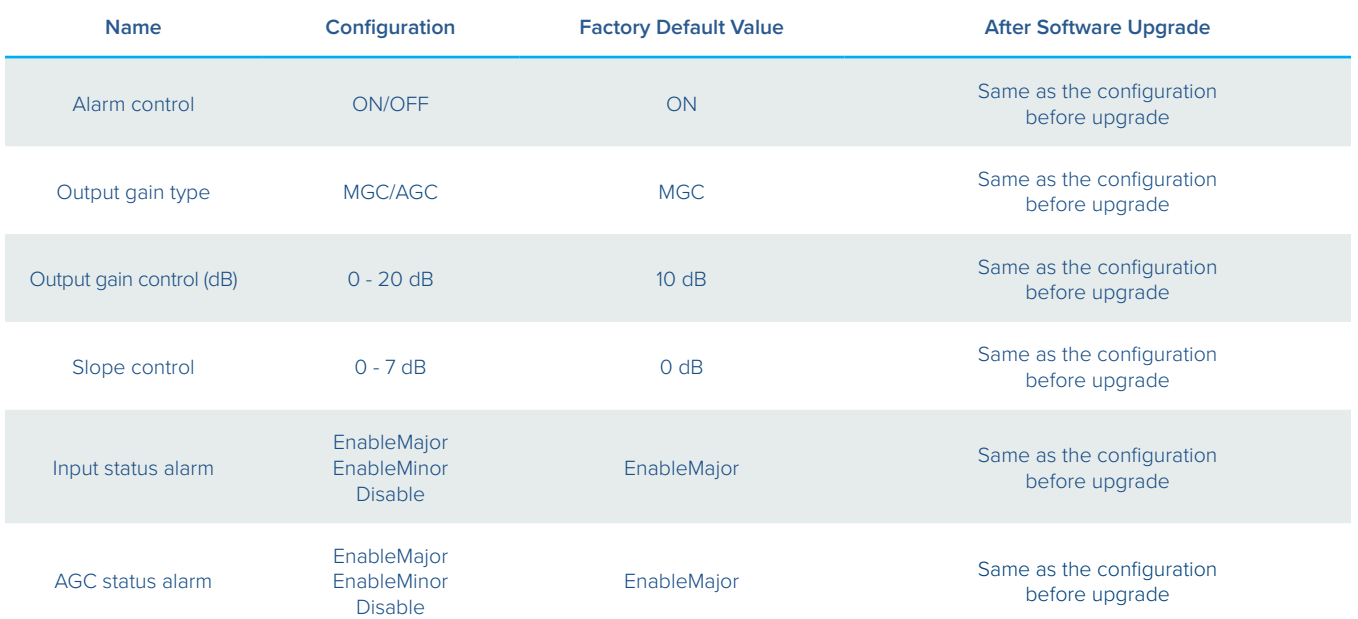

## <span id="page-34-0"></span>**6.3 Reboot**

The module can be rebooted remotely, see Figure 6-4.

## **Detailed operations:**

Click the **'Modules'** tab, select the **'FRAS'**, and then click the **'Apply'** button next to **'Reboot'**. Next, click on **'Submit'** to confirm, and then the module will automatically restart. The configuration of the module will be retained after rebooting.

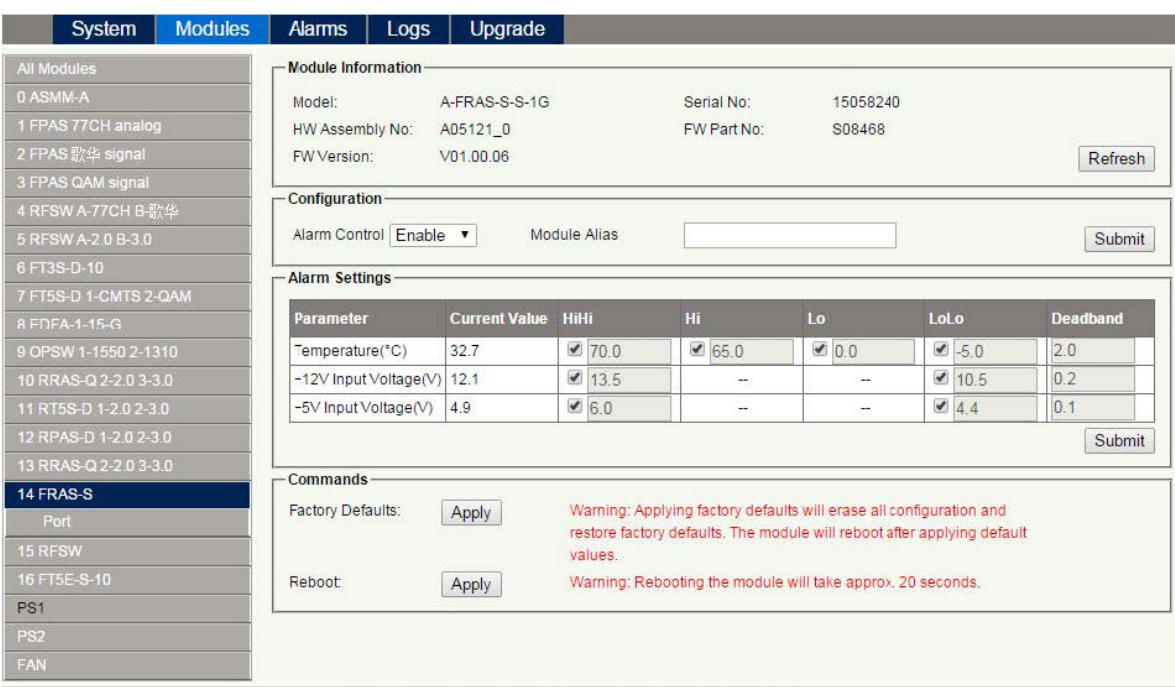

Figure 6-4 Reboot webpage

## <span id="page-35-0"></span>**6.4 Alarms monitoring**

The module has detailed alarm monitoring for temperature levels, optical power input and RF output signal. All the module alarms are shown on the alarm page. If an alarm occurs, the operator can view the associated pages to find more detailed alarm information.

## **6.4.1 Alarm status pages**

Click the **'Alarms'** tab on the top menu bar to display an overview of the alarm status for all the installed modules as shown in Figure 6-5.

### **Working status alarm**

Normal operation: Green Major alarm: Red

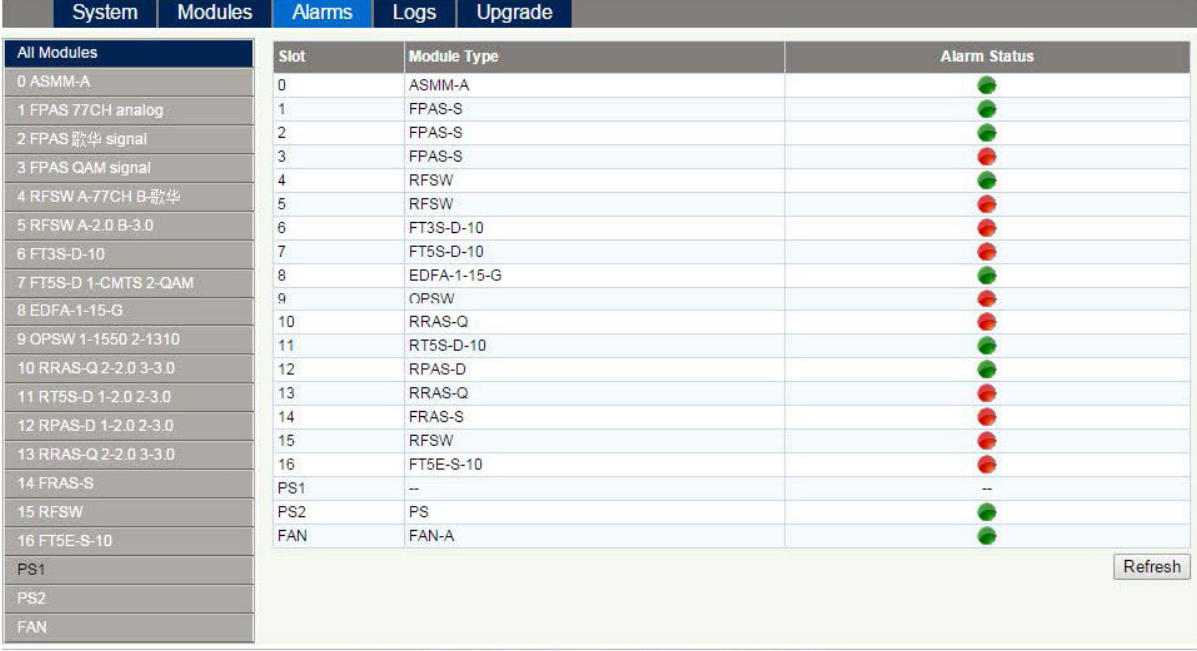

Figure 6-5 Alarm status page

## <span id="page-36-0"></span>**6.4.2 Module operating voltage and temperature alarm**

Click on the corresponding module, as shown in Figure 6-6, to view the module alarm information. After clicking on the FRAS in **'Modules'** tab, the operator can view the module temperature and power supply voltage alarms. The operator can view the status indicators to check if the module is functioning properly.

The status has three conditions:

Normal: Green Minor alarm: Amber Major alarm: Red

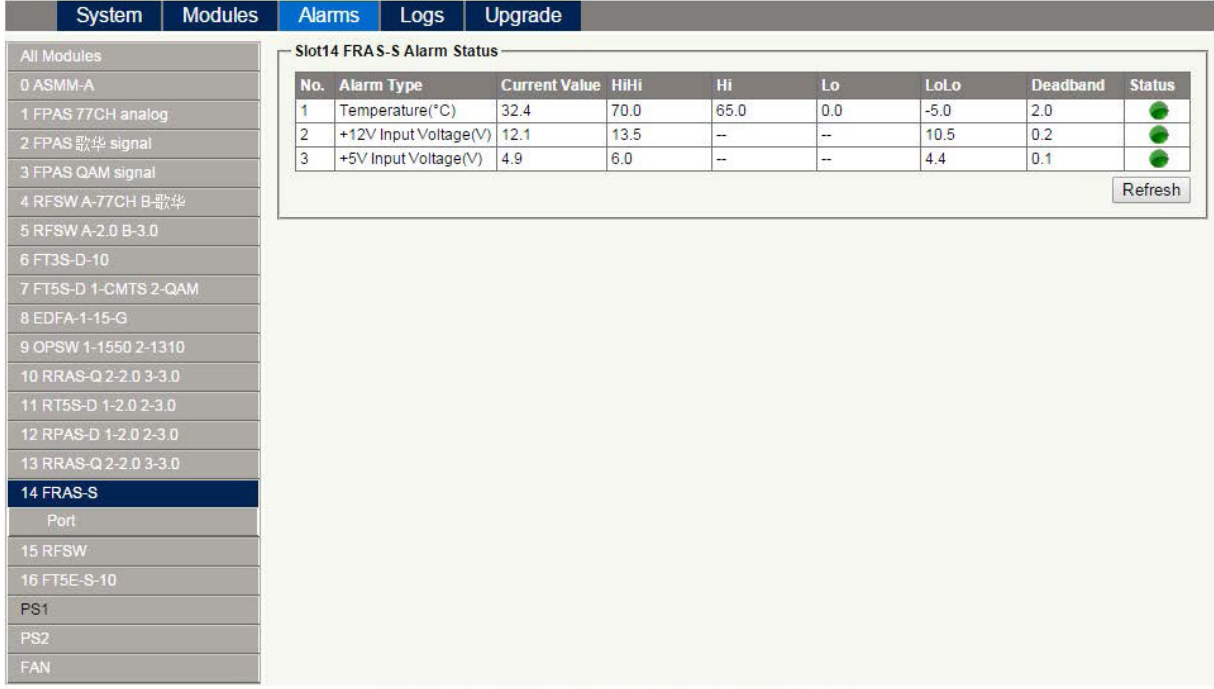

Figure 6-6 Module alarm status

Use the status indicators to determine if the module is working properly. If the device is replaced or reset, click on **'Refresh'** to update the alarms information.

## <span id="page-37-0"></span>**6.4.3 Module Port Alarms**

Click on the Module's **'Port'** label on the right column, as shown in Figure 6-7. The module's optical input status, RF output power status, input status and AGC status can be viewed from this page.

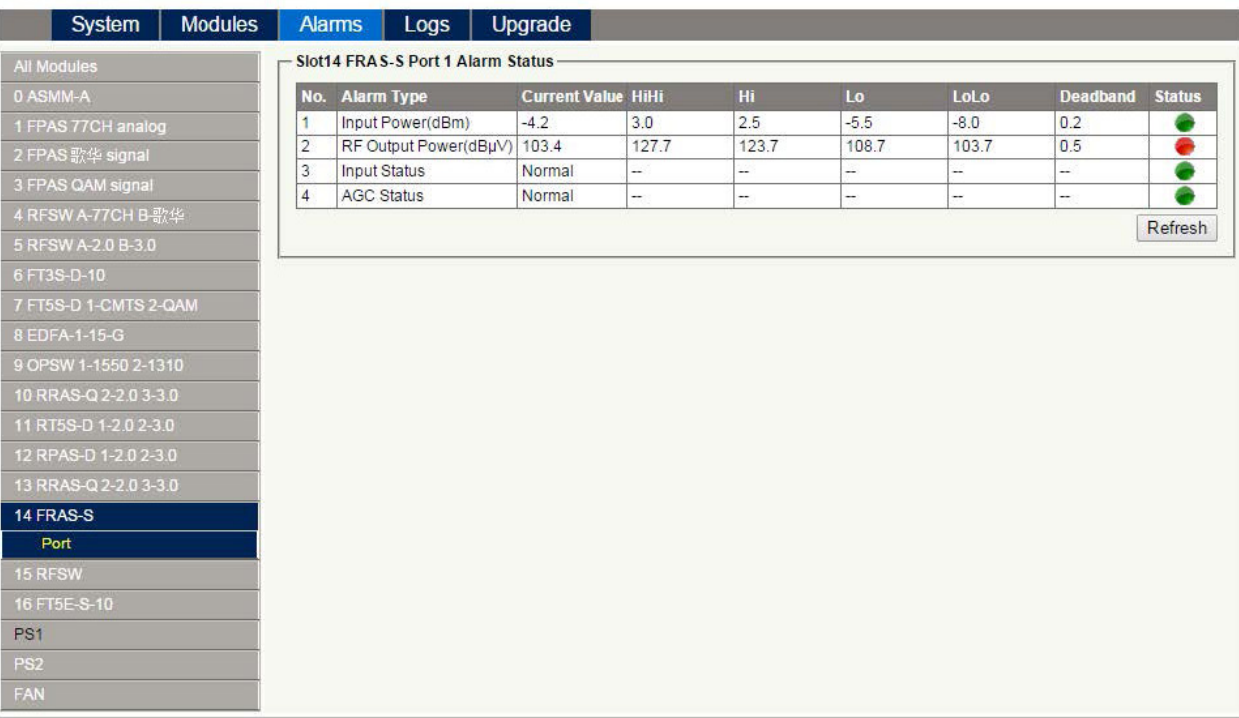

Figure 6-7 Module port alarms page

## <span id="page-38-0"></span>**6.4.4 Alarm monitoring configuration**

## **Monitoring function ON/OFF**

In Configuration section on **'Modules'** page, click **'Alarm Control'** to **'Enable/Disable'** monitoring function.

## **Temperature, +12V/+5V voltage alarm levels management**

By default, the temperature and voltage alarms are enabled. The check box  $\Box$  as shown in Figure 6-8, toggles the alarms. When the check box is checked, (detection ON), the associated alarm is enabled, the text in the textbox are always grey and cannot be changed. The default alarm parameters are shown in Figure 6-8, Table 6-4 below.

## **Table 6-4 modules page alarms threshold parameters instruction**

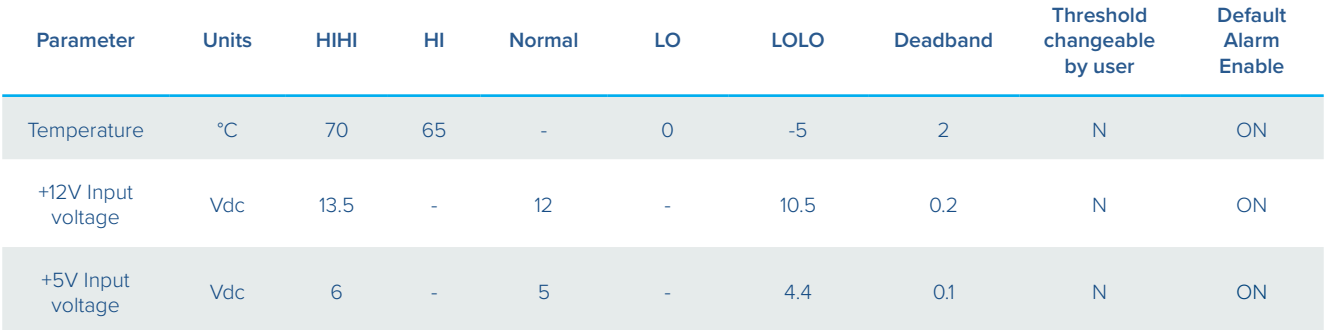

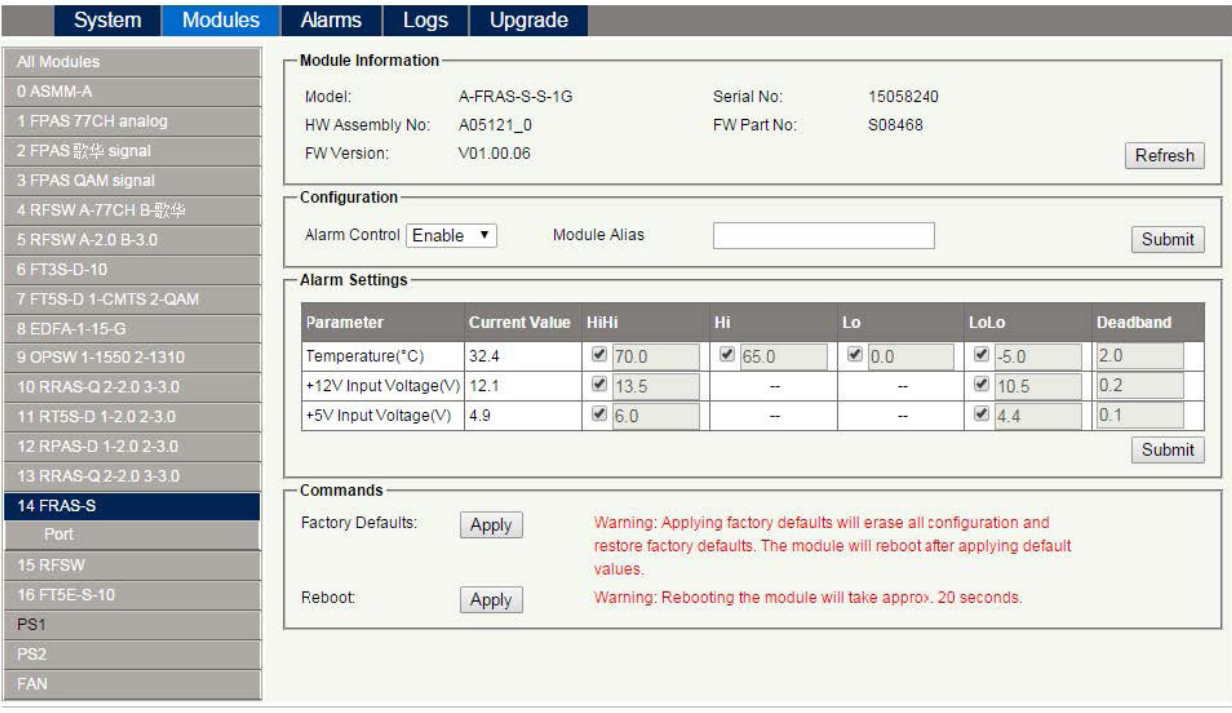

Figure 6-8 alarm configuration

## <span id="page-39-0"></span>**6.4.5 Input/output status monitoring**

To setup Input/output status monitoring, select the associated module's **'Port'** page from the left column. The monitoring parameters are listed under 'Alarm Settings', click the check box √ to toggle the various parameters. The monitoring thresholds can be changed. See Figure 6-9.

## **Table 6-5 port page alarms threshold parameters instruction**

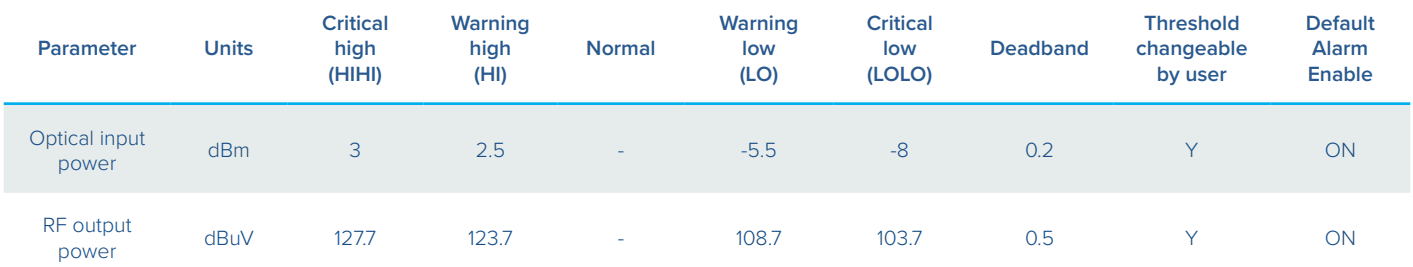

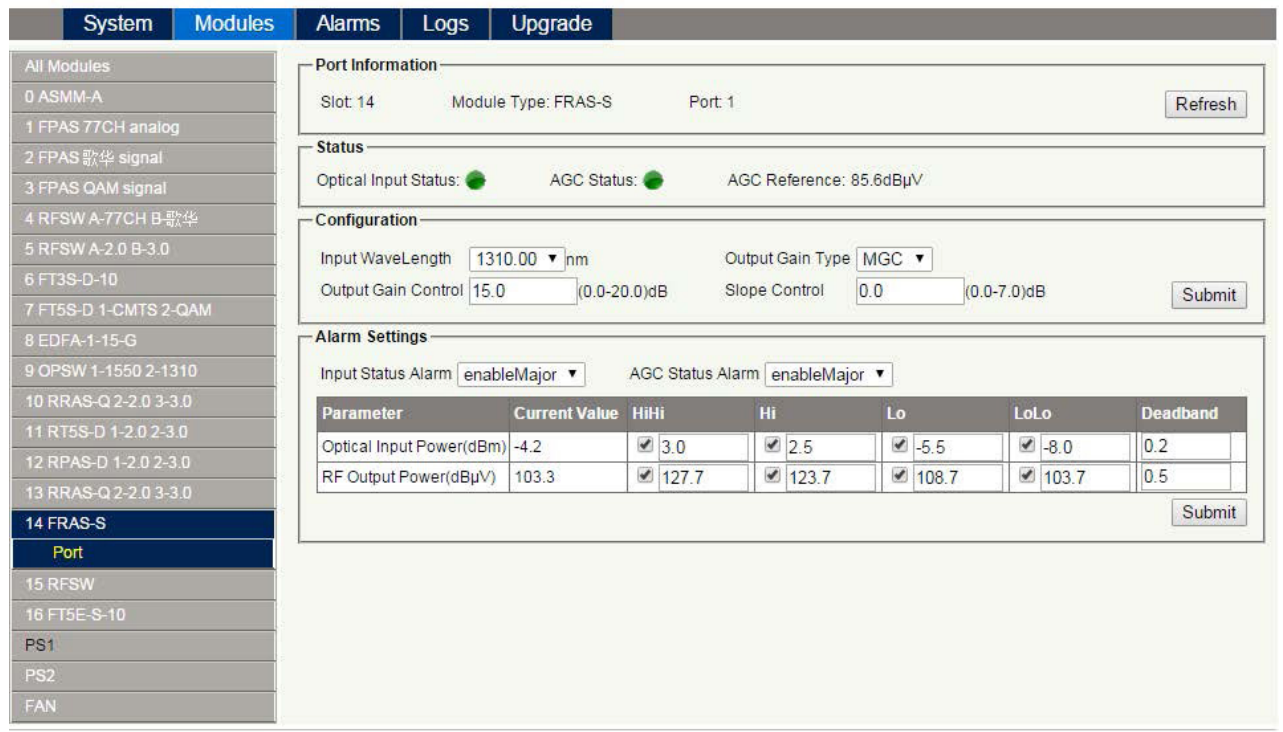

Figure 6-9 input/output status monitoring

## <span id="page-40-0"></span>**Table 6-6 Module Alarm Indicator Definitions**

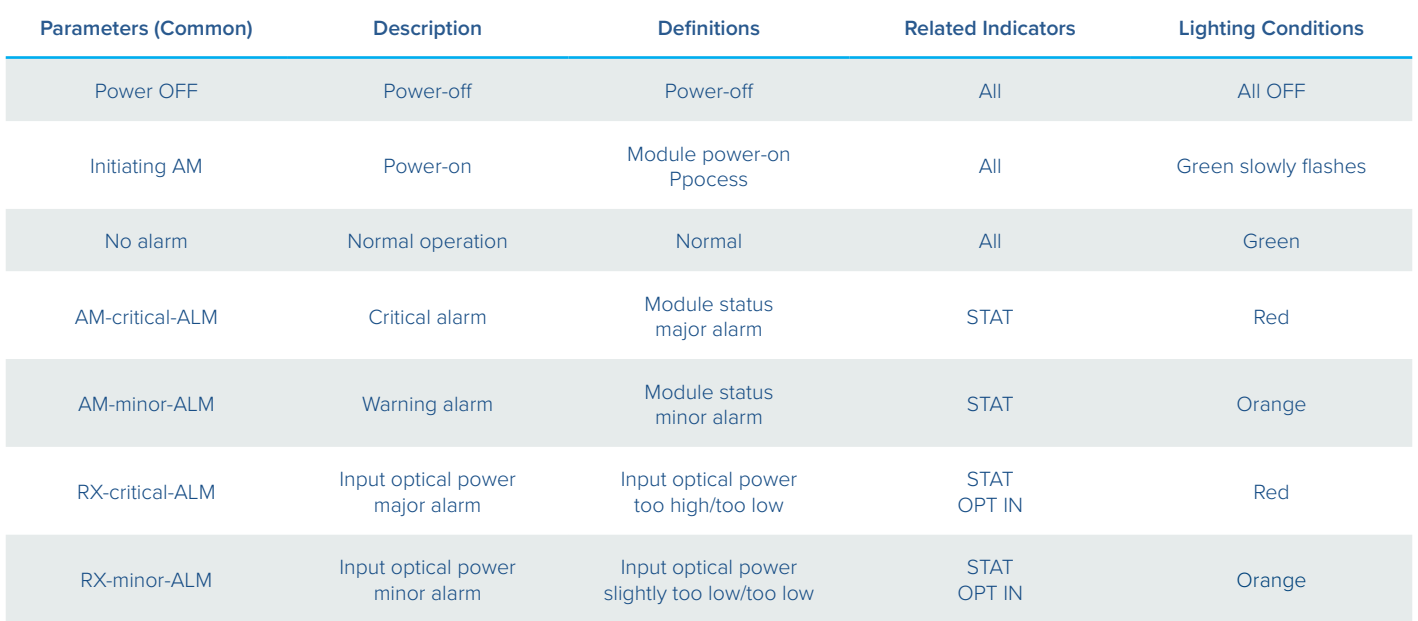

## **6.5 Logs management**

The operator can view all the alarms of the modules in the chassis on the Logs Management page. Click **'Logs'** on the top menu to enter the Logs Management page. See Figure 6-10.

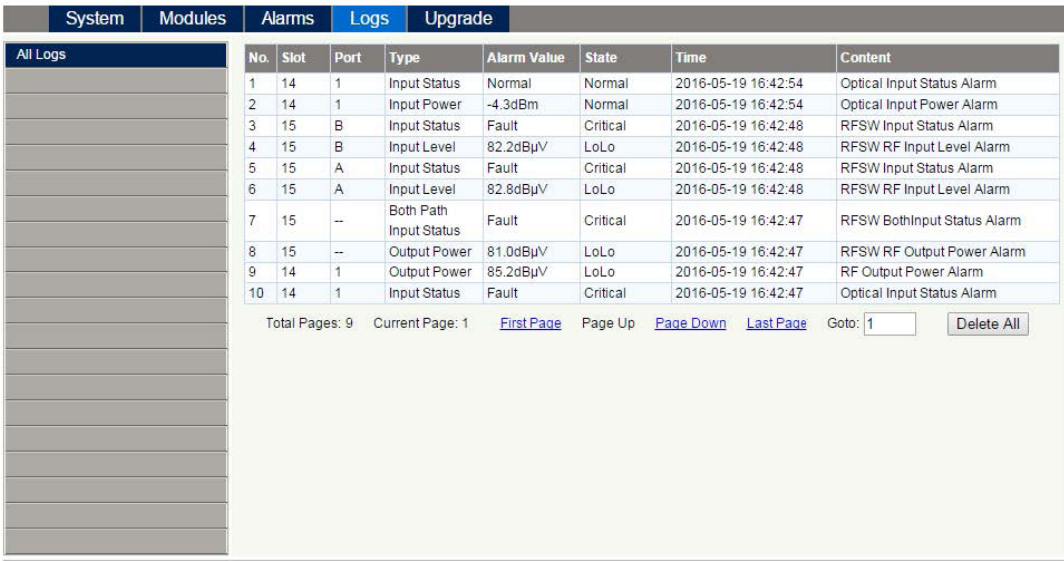

Figure 6-10 logs webpage

## <span id="page-41-0"></span>**6.6 Device upgrade**

You can upgrade the FRAS's firmware by performing the following steps:

- Click the **'Upgrade'** tab on the top menu bar
- On the left column, click the corresponding 'FRAS' that needs to be upgraded
- Click **'Choose File'** button and navigate to the new firmware file
- Select the file and then click the **'Start Upgrade'** button. After the firmware has been upgraded, the FRAS module will reset and a message will appear confirming the upgrade process has been completed.
- **■** For FBCM upgrade, open the web as below, click **'Choose File'** button at upgrade FBCM in slot x and navigate to the firmware file
- **■** Select the file and then click the **'Start Upgrade'** button. After the firmware has been upgraded, the FBCM module will reset and a message will appear confirming the upgrade process has been completed. The reset will take approx. 3.5 minutes.

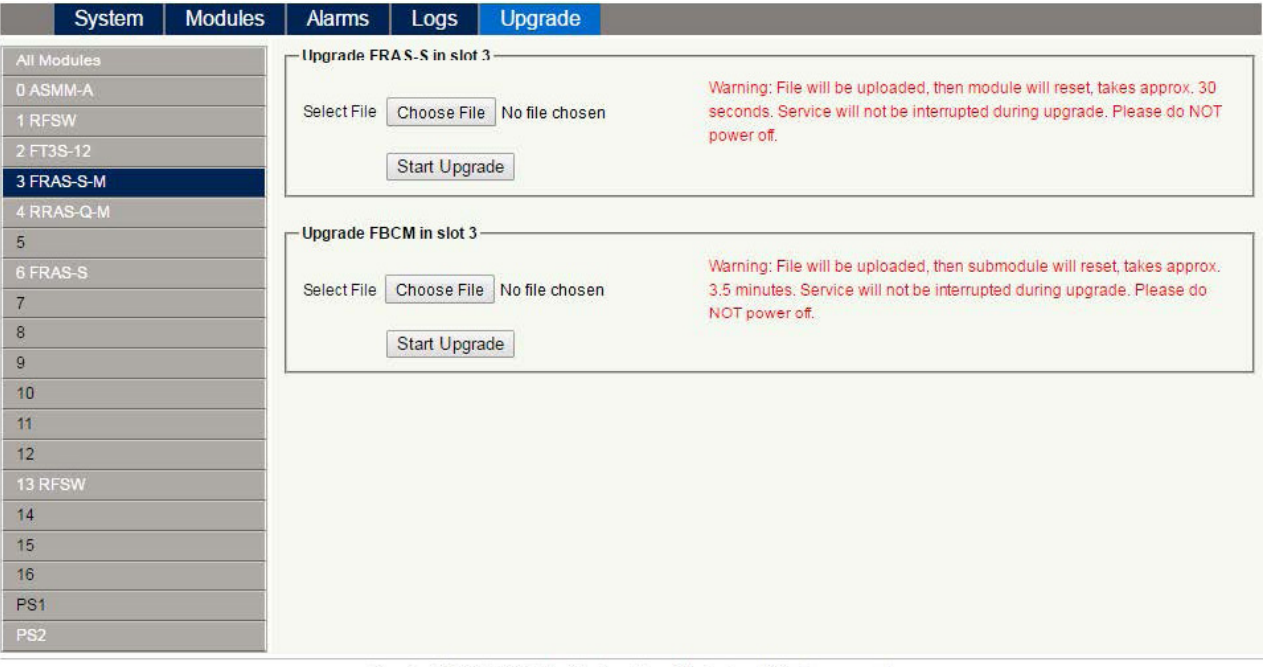

Figure 6-11 FRAS-S-M upgrade webpage

- \* The upgrade file needs to be located on a PC that is connected to ASMM
- \* The web GUI above only supports the manual operation from a local PC.
- \* The FRAS supports automated firmware updates and automatic backup and restore features via TFTP when managed via the NMSE management software. Please refer to the NMSE product user manual for more information.

<span id="page-42-0"></span>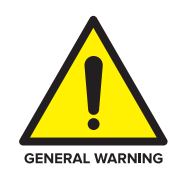

## **CAUTION!**

**Module will be upgraded after the firmware is uploaded. The upgrading and reboot process will take about 30s. During the upgrading, please don't power off the device and don't plug any module in the same chassis, or it may lead to upgrade fail or data sync error.**

## **6.7 FBC Function Description (Only for FRAS-S-M)**

With the optional embedded Full Band Capture (FBC) module, it enables the operator to capture and monitor the spectrum and QAM demodulation data, including level of each channel, SNR, MER, BER, constellation and so on. Operators can get the metric of each QAM channel remotely.

Via the AIMA3000 configuration system interface, click the top left **'system'**, you can see the FBC function includes three parts: Spectrum, QAM Analyzer and Constellation

## **6.7.1 Spectrum**

Click **'spectrum'** on the left, open the spectrum interface, as Figure below.

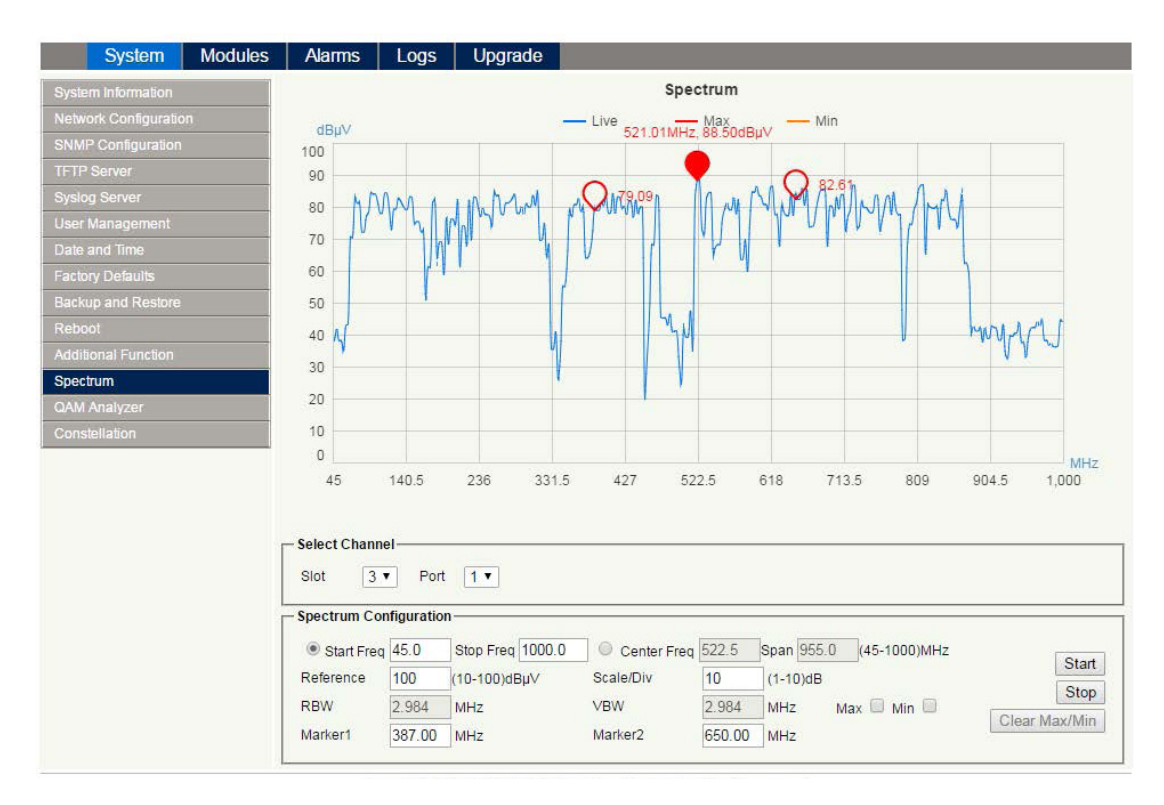

Figure 6-12 FRAS-S-M spectrum webpage

Spectrum includes three parts: **'Spectrum'**, **'Select Channel'** and **'Spectrum Configuration'**.

## **For Select Channel, the items and buttons are shown as below:**

- **■** Slot means choose the slot number in the chassis, **'Port'** means choose the port number that you need to see the spectrum of the module.
- For Spectrum Configuration, the parameters and buttons are shown as below:
- Start Freq: Set the start frequency of spectrum, range is 45 1000 MHz.
- Stop Freq: Set the stop frequency of spectrum, range is 45 1000 MHz.
- Center Freq and Span: Set the center frequency and span, the center frequency is shown at the center of spectrum.
- Reference: Set the reference level of the spectrum based on the fact. And the spectrum peak need lower than the reference level so that the spectrum can be fully shown in the spectrum. The range is 10 - 100 dBuV.
- Scale/Div: Range is 1 10 dB.
- RBW/VBW: Auto adaptable.
- Marker1/Marker2: Two Markers can be shown in the spectrum. Set the marker frequency, the level of the marker can be shown in the spectrum. The red solid ball is the maximum level captured in realtime.
- Start: Stick 'Start' button to start capture spectrum.
- Stop: Stick 'Stop' button to stop capture spectrum.
- Choose Max/Min, and then stick 'Start' button, 3 Spectrum Lines 3, including live, max hold and min hold curves will be shown in the spectrum.
- **■** Clear Max/Min: Clear the maximum hold and the minimum hold.

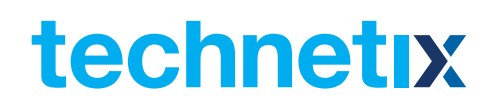

## <span id="page-44-0"></span>**6.7.2 QAM analyser**

Click **'QAM Analyser'** on the left, open the QAM Analyser interface, as figure 6 - 13 below.

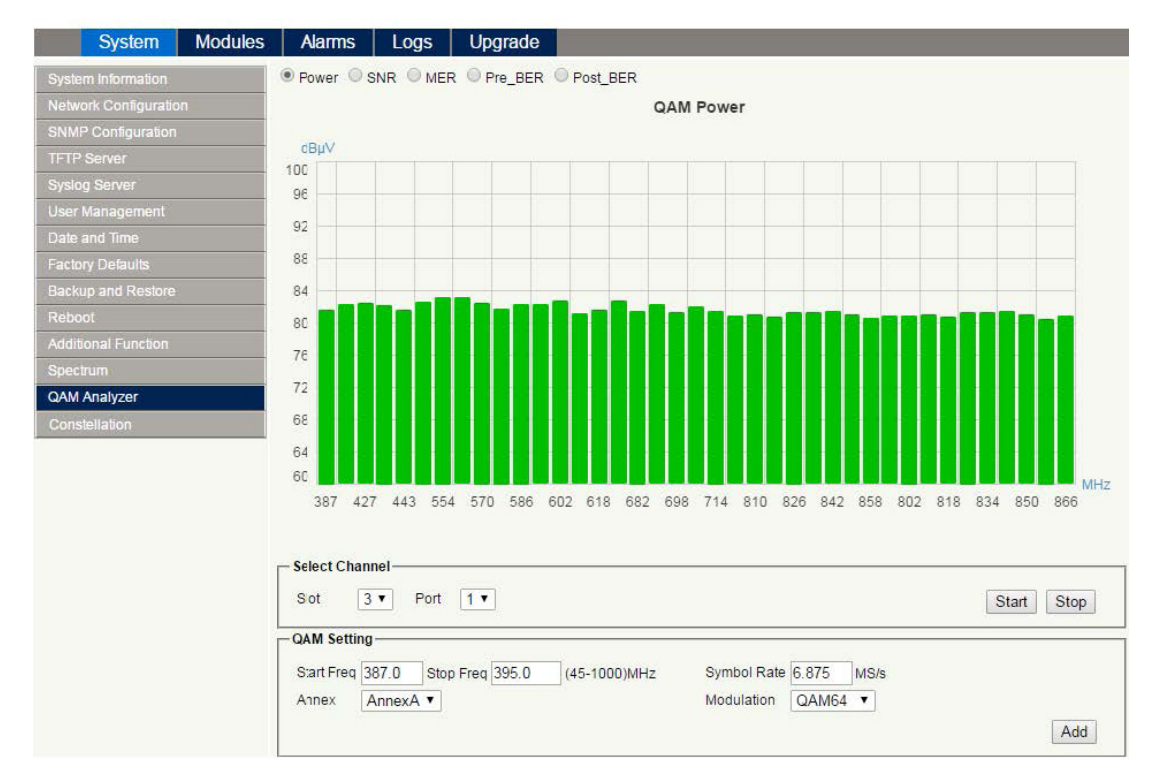

Figure 6 - 13 FRAS-S-M QAM analyser webpage

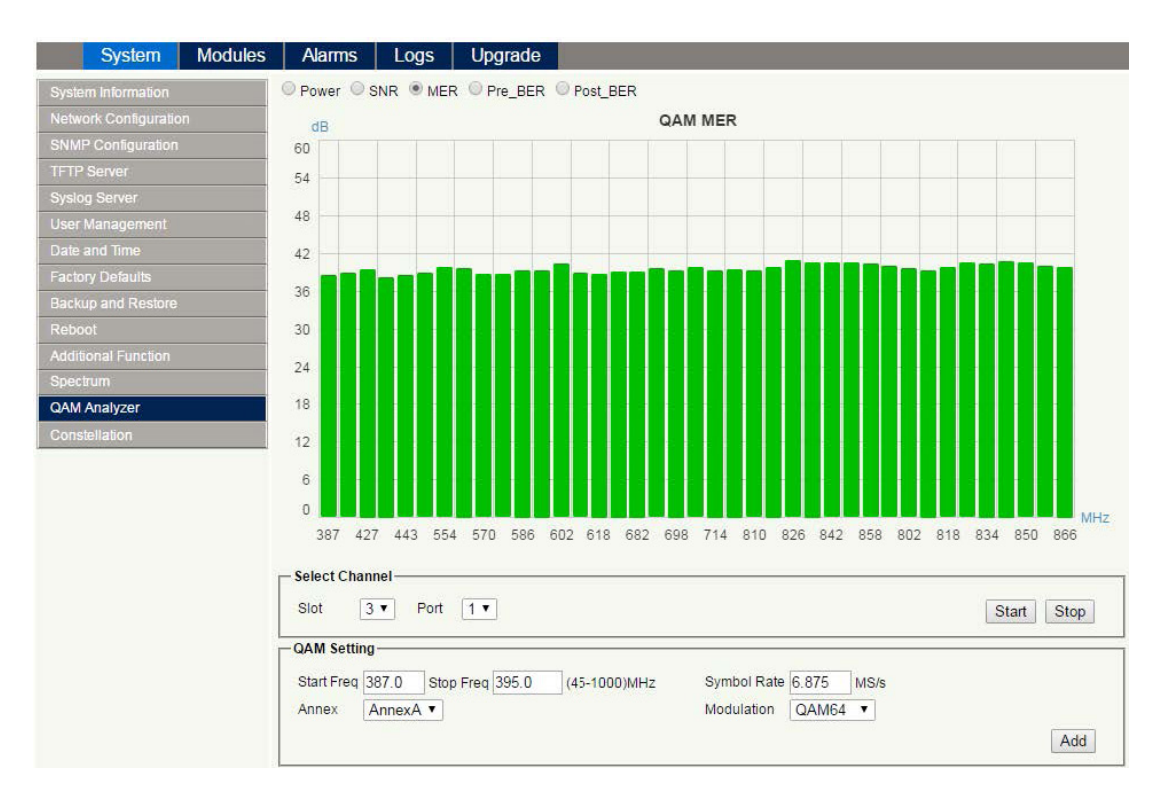

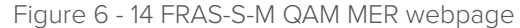

## <span id="page-45-0"></span>**Product user manual AIMA-FRAS**

- **■** QAM Analyser includes a column chart, Select Channel, QAM Setting, QAM List, Restore and Backup.
- **■** The column chart contains QAM Power, QAM SNR, QAM MER, QAM BER-Pre, BER-Post. Different column chart will be displayed after click the different items.
- For **'Select Channel'**, the items and buttons are shown as below:
- **■** Slot means choose the slot number in the chassis, **'Port'** means choose the port number that you need to see the QAM column chart of the module.
- For QAM setting, the parameters and buttons are shown as below:
- Start Freq/Stop: Set the start center frequency and stop center frequency of QAM, the range is 45 1000 MHz.
- Symbol Rate: Set QAM symbol rate, the symbol rate should be the same as the QAM signal source.
- Annex: Annex A/Annex B. Annex A is European standard, Annex B American Standard. Annex should be the same as the QAM signal source.
- Modulation: Set modulation mode, 64 QAM and 256 QAM is optional.
- Stick 'Add' after set, the channel set is shown in QAM List. If the channels are not continuous, more than one segment can be added. Please note the later frequency should be higher at least 7 MHz than the current stop frequency. Stick **'Start'** or refresh the web to see the column chart.
- **■** The frequency value of each segment are displayed by a **'+'** button, and hidden by a **'-'** button.

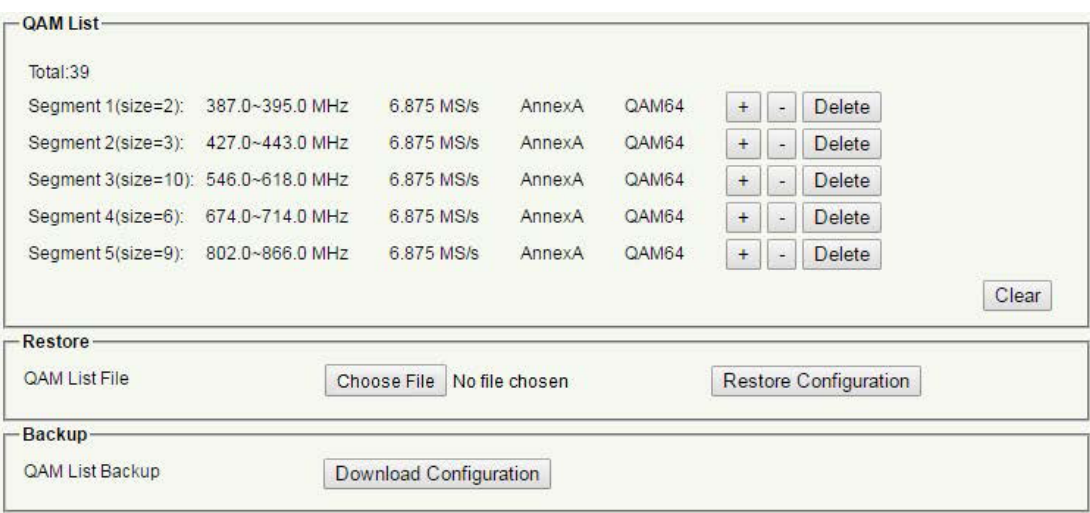

Figure 6 - 15 QAM list webpage

- **■** Restore: Click **'Choose File'** to find the directory where the profile is located, and then click **'Restore Configuration'**, you can restore the configuration.
- **■** Backup: Click **'Download Configuration'** to download the current channel configuration.

## **6.7.3 Constellation**

Click **'Constellation'** on the left, open the Constellation webpage as Figure 6-16 below. **'Constellation'** includes QAM Constellation, Select Channel, Cons Setting and QAM Result.

Choose the slot number and port number that you want to see the constellation of the module. Set the center frequency, symbol rate, annex and modulation mode and then stick **'Start'** button, you can see the locked constellation result. The points are increased and it will count again via sticking **'Start'** or refresh the web.

The QAM results show the RF level, SNR, MER, Pre-BER and Post-BER results.

| <b>System</b>              | <b>Modules</b> | <b>Alarms</b>                                                                                                    | Logs           |                         | Upgrade                               |                |                |                                  |                              |                                             |                      |
|----------------------------|----------------|----------------------------------------------------------------------------------------------------|----------------|-------------------------|---------------------------------------|----------------|----------------|----------------------------------|------------------------------|---------------------------------------------|----------------------|
| System Information         |                |                                                                                                    |                |                         | <b>QAM Constellation</b><br>800Points |                |                |                                  |                              |                                             |                      |
| Network Configuration      |                |                                                                                                    |                |                         |                                       |                |                |                                  |                              |                                             |                      |
| <b>SNMP Configuration</b>  |                | ٠                                                                                                    | ٠              | ÷                       | w.                                    | ٠              | $\bullet$      | ۰                                | ٠                            |                                             |                      |
| <b>TFTP Server</b>         |                |                                                                                                    |                |                         |                                       |                |                |                                  |                              |                                             |                      |
| <b>Syslog Server</b>       |                | u                                                                                                    | ٠              | ٠                       | ŵ                                     | ×              | ٠              | $\bullet.$                       | ٠                            |                                             |                      |
| <b>User Management</b>     |                |                                                                                                    |                |                         |                                       |                |                |                                  |                              |                                             |                      |
| Date and Time              |                | ٠                                                                                                    | $\mathbf{s}^*$ | $\bullet$               | t.                                    | 碛              | ٠              | ٠                                | ٠                            |                                             |                      |
| <b>Factory Defaults</b>    |                | ٠                                                                                                    |                | ٠                       | ٠                                     | ¥.             | ٠              | ٠                                |                              |                                             |                      |
| <b>Backup and Restore</b>  |                |                                                                                                    | k,             |                         |                                       |                |                |                                  | ٠                            |                                             |                      |
| Reboot                     |                | ٠                                                                                                    | y              | ×                       | ٠                                     | ٠              | ٠              | ٠                                | $\mathbf{v}$                 |                                             |                      |
| <b>Additional Function</b> |                |                                                                                                    |                |                         |                                       |                |                |                                  |                              |                                             |                      |
| Spectrum                   |                | <b>At</b>                                                                                                    | ٠              | ٠                       | ٠                                     | ٠              | ŵ.             | ٠                                | ŵ,                           |                                             |                      |
| QAM Analyzer               |                |                                                                                                    |                |                         |                                       |                |                |                                  |                              |                                             |                      |
| Constellation              |                | ٠                                                                                                    | ٠              | ٠                       | ¥                                     | ×              | $\blacksquare$ | $\mathbf{x}$                     | st.                          |                                             |                      |
|                            |                | ٠                                                                                                    | ۰              | ٠                       | ۰                                     | $\blacksquare$ | M.             | ٠                                | ¥                            |                                             |                      |
|                            |                | -Select Channel-<br>Slot<br>Cons Setting-<br>395.0<br>Freq<br>Annex AnnexA v<br><b>QAM Result-</b><br>Power: 82.72dBµV | $3 \times$     | Port $1$ $\overline{ }$ | (45-1000)MHz<br>SNR: 39.5dB           |                | Modulation     | Symbol Rate 6.875<br>MER: 38.7dB | $QAM64$ $\blacktriangledown$ | MS/s<br>Post_BER: 1.0e-9<br>Pre_BER: 1.0e-9 | <b>Start</b><br>Stop |

Figure 6 - 16 constellation webpage

## **FBCM module factory defaults and reboot.**

Factory default settings and Reboot can be operated from the main FRAS-S-M page FBCM commands.

You can apply the factory default configuration and reboot the FBCM module by clicking the associated **'Apply'** button.

| System<br><b>Modules</b> | <b>Alarms</b><br>Logs                                                                                                    | Upgrade                                                              |                                                                                                    |                          |                          |        |                 |  |  |  |
|--------------------------|----------------------------------------------------------------------------------------------------|----------------------------------------------------------------------|----------------------------------------------------------------------------------------------------|--------------------------|--------------------------|--------|-----------------|--|--|--|
| <b>All Modules</b>       | <b>Module Information</b>                                                                                                    |                                                                      |                                                                                                    |                          |                          |        |                 |  |  |  |
| 0 ASMM-A                 | Model:                                                                                                    | A-FRAS-S-M-S-12                                                      |                                                                                                    | Serial No:               | 201612005                |        |                 |  |  |  |
| 1 RFSW                   | HW Assembly No:                                                                                                    | S10691_1.0/A1.2                                                      | FW Part No:                                                                                                    | S08468/S10690            |                          |        |                 |  |  |  |
| 2 FT3S-12                | FW Version:                                                                                                    | V01.00.07a/V00.00.01i                                                |                                                                                                    |                          |                          |        | Refresh         |  |  |  |
| 3 FRAS-S-M               |                                                                                                    |                                                                      |                                                                                                    |                          |                          |        |                 |  |  |  |
| Port                     | - Configuration -                                                                                                    |                                                                      |                                                                                                    |                          |                          |        |                 |  |  |  |
| 4 RRAS-Q-M               | Alarm Control Enable ▼                                                                                                    |                                                                      | Module Alias                                                                                                    |                          |                          |        | Submit          |  |  |  |
| 5                        | -Alarm Settings-                                                                                                    |                                                                      |                                                                                                    |                          |                          |        |                 |  |  |  |
| <b>6 FRAS-S</b>          |                                                                                                    |                                                                      |                                                                                                    |                          |                          |        |                 |  |  |  |
| $7\overline{ }$          | <b>Parameter</b>                                                                                                    | <b>Current Value</b>                                                 | <b>HiHi</b>                                                                                                    | Hi                       | Lo                       | LoLo   | <b>Deadband</b> |  |  |  |
| 8                        | Temperature(°C)                                                                                                    | 327                                                                  | $\times$ 70.0                                                                                                    | 65.0                     | $\bigcirc$ 0.0           | $-5.0$ | 2.0             |  |  |  |
| 9                        | +12V Input Voltage(V)                                                                                                    | 11.9                                                                 | 135                                                                                                    | $\overline{\phantom{a}}$ | $\overline{\phantom{a}}$ | 10.5   | 0.2             |  |  |  |
| 10                       | +5V Input Voltage(V)                                                                                                    | 5.1                                                                  | 460                                                                                                    | -                        | $\overline{\phantom{a}}$ | 444    | 0.1             |  |  |  |
| 11                       |                                                                                                    |                                                                      |                                                                                                    |                          |                          |        | Submit          |  |  |  |
| 12                       | -Commands-                                                                                                    |                                                                      |                                                                                                    |                          |                          |        |                 |  |  |  |
| 13 RFSW                  |                                                                                                    |                                                                      |                                                                                                    |                          |                          |        |                 |  |  |  |
| 14                       | <b>Factory Defaults:</b>                                                                                                    | Apply                                                                | Warning: Applying factory defaults will erase all configuration and<br>restore factory defaults. The module will reboot after applying default<br>values.<br>Warning: Rebooting the module will take approx. 20 seconds. |                          |                          |        |                 |  |  |  |
| 15                       |                                                                                                    |                                                                      |                                                                                                    |                          |                          |        |                 |  |  |  |
| 16                       | Reboot:                                                                                                    | Apply                                                                |                                                                                                    |                          |                          |        |                 |  |  |  |
| PS <sub>1</sub>          |                                                                                                    |                                                                      |                                                                                                    |                          |                          |        |                 |  |  |  |
| PS <sub>2</sub>          | - FBCM Commands -                                                                                                    |                                                                      |                                                                                                    |                          |                          |        |                 |  |  |  |
| FAN                      | Warning: Applying factory defaults will erase all configuration and<br>Factory Defaults:<br>Apply<br>restore factory defaults. The module will reboot after applying default<br>values. |                                                                      |                                                                                                    |                          |                          |        |                 |  |  |  |
|                          | Reboot:                                                                                                    | Warning: Rebooting the module will take approx. 20 seconds.<br>Apply |                                                                                                    |                          |                          |        |                 |  |  |  |

Figure 6 - 17 FBCM factory defaults and reboot webpage

**Factory Defaults:** After pressing **'Apply'**, you will be prompted **'Are you sure you want to do Factory Defaults?'** press **'Yes'**, it will clear the spectrum configuration of FBCM and restore factory defaults. It will reboot FBCM after restoring factory defaults.

**Reboot:** Only reboot the FBCM module.

## **Additional instructions:**

If there are multiple FRAS-S-M modules, the FBC port discovery time will be longer.

Refreshing each spectrum port needs two seconds. If there are multiple spectrum ports enabled, each port will be refreshed in turn, so the refreshing time will be longer. If you want to see the spectrum quickly, please disable the spectrum ports that you don't want to see.

If more than one user has access to the webpage, it may make the spectrum capture incomplete, Please press the **'start'**  button if you see the incomplete spectrum.

When using the FBC function, it recommended that the RF output power of the main port is no less than 90 dBuV/ch.

## <span id="page-48-0"></span>**6.8 Redundancy configuration and alarms (for FRAR only)**

Click on **'Modules'** → **'FRAR-S'**(the module name), the port numbers and **'Redundancy'** button will appear. The port configuration pages and alarm pages are completely same to FRAS.

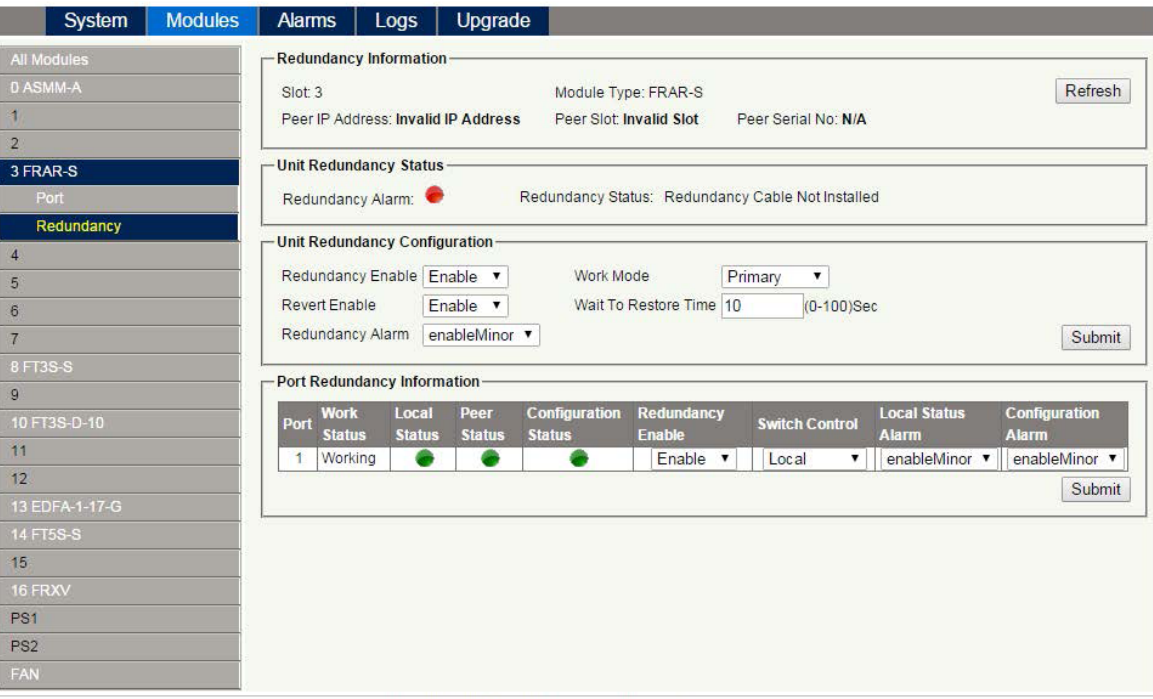

Figure 6 - 18 FRAR Redundancy webpage

- **■** Click on **'Redundancy'** on the left, the redundancy configuration page will appear.
- In the box of **'Redundancy Information'**, you can check not only the local module's slot number and module type, but also the peer module's IP address, slot number and serial number.
- **■** In **'Unit Redundancy Status'** box, **'Redundancy Alarm'** indicator and **'Redundancy Status'** show the module's redundancy status.
- You can configure the module's redundancy in the box 'Unit Redundancy Configuration':
- **'Redundancy Enable'** is for enabling or disabling the function of redundancy of this module;
- **'Work Mode'** is for setting this module to work in primary or secondary mode;
- **■ 'Revert Enable'** is for setting whether or not the primary path will be reconnected when its signal becomes normal.
- **Wait to Resore Time'** is the revert delay of the primary path when it becomes normal.
- **'Redundancy Alarm'** is for setting the alarm level as major, minor or disabled.
- In the box of **'Port Redundancy Information'**, you can enable or disable each port's redundancy, set their local status alarm level and configure the alarm level individually.
- Please click on **'Submit'** to save your configurations whenever you make changes to the settings.

Click on **'Alarms'** → **'FRAR-S'**(the module name) → **'Redundancy'**, the redundancy alarm page will appear.

In this page, you can see the redundancy alarm status of the module, and each port's local status and configuration status. Click on 'Refresh' to update the current alarm status.

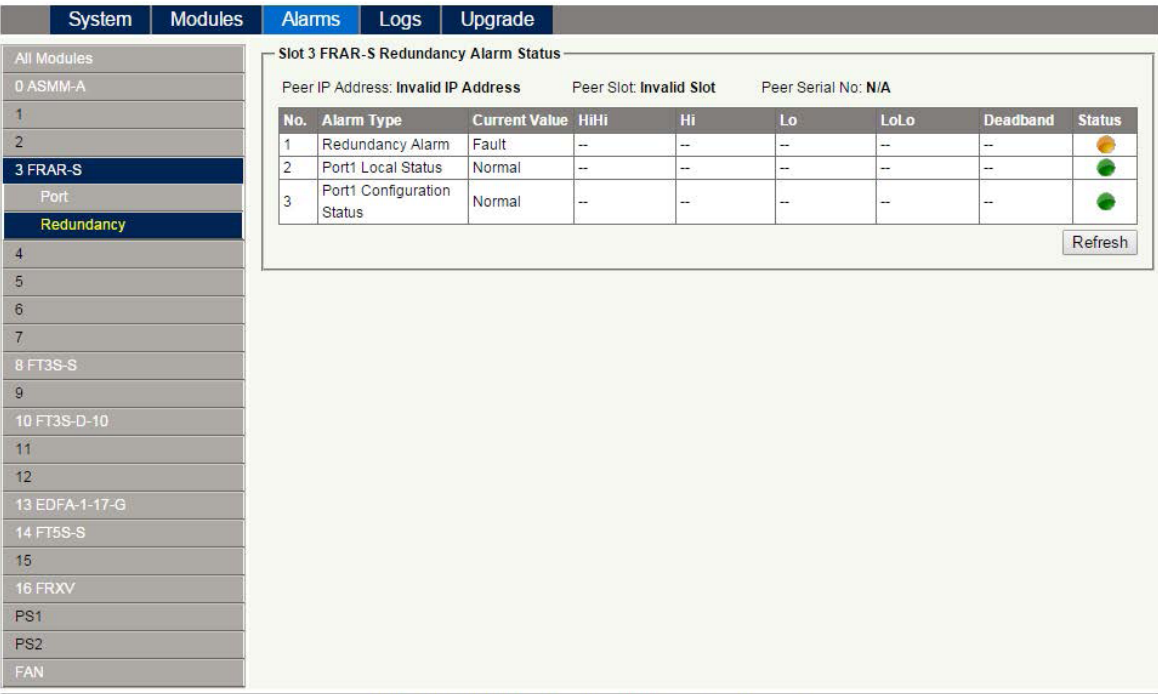

Figure 6-19 FRAR redundancy alarm webpage

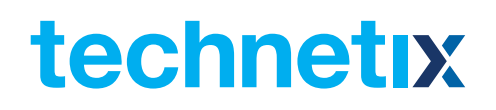

## <span id="page-50-0"></span>**7 Troubleshooting**

## **7.1 Indicator for determining faults**

If there is a fault, the operator can use the status LEDs to determine the location and condition of the fault. Please see **Table 7-1** below:

### **Table 7-1 Fault judgment table**

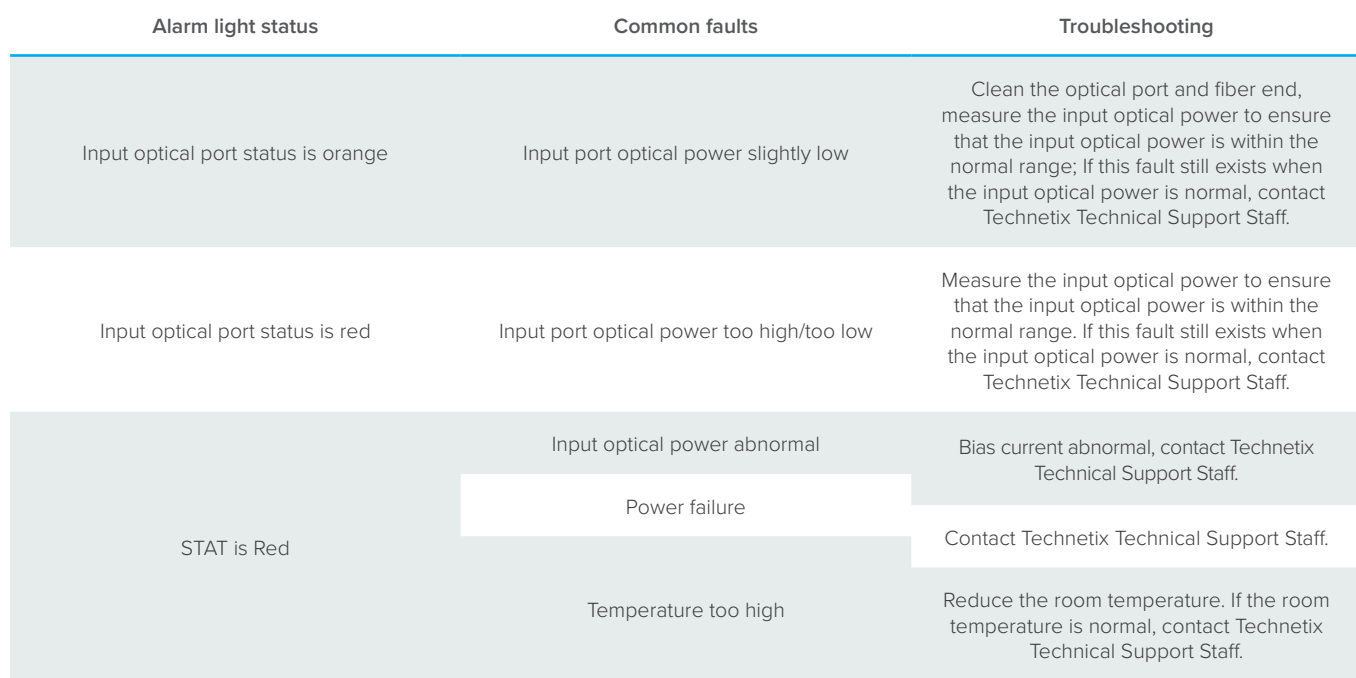

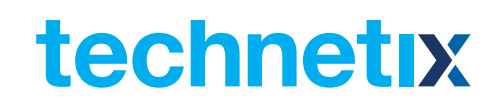